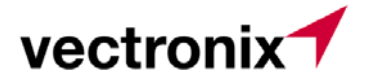

## Schulungsdokumentation:

## Inhalt:

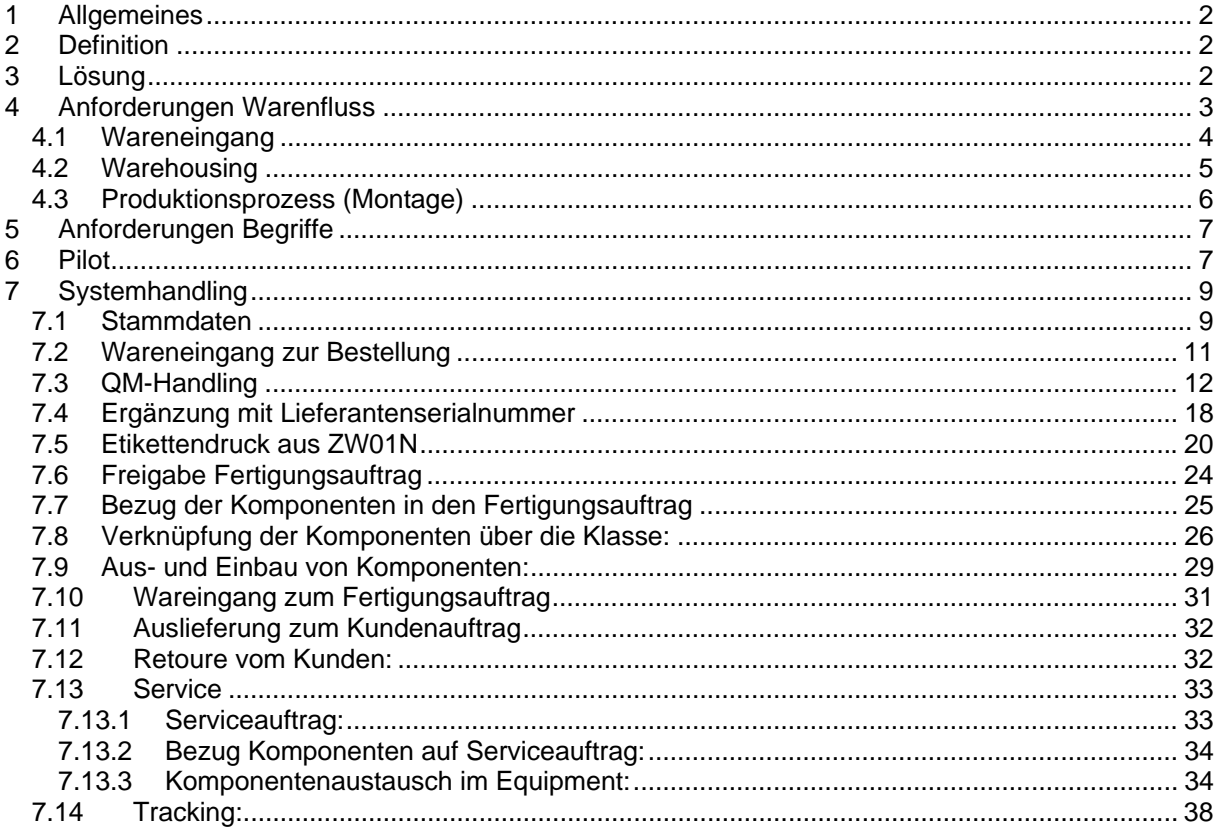

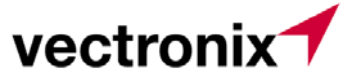

Datum 02.12.08 Ersteller Wellenzohn Peter Version 1.0

## **1 Allgemeines**

In diesem Papier ist das neue Handling im Zusammenhang mit Serialisierung im SAP beschrieben.

## **2 Definition**

- Die **Rückverfolgbarkeit** (englisch: *Traceability*) bedeutet, dass zu einem Produkt oder Handelsware jederzeit festgestellt werden kann, wann und wo und durch wen die Ware gewonnen, hergestellt, verarbeitet, gelagert, transportiert, verbraucht oder entsorgt wurde. Diese Weg- und Prozessverfolgung wird auch Tracing genannt, demzufolge wird zwischen:
- *Downstream Tracing* (abwärtsgerichtete Verfolgung vom Erzeuger zum Verbraucher) und
- *Upstream Tracing* (aufwärtsgerichtete Rückverfolgung vom Verbraucher zum Erzeuger) unterschieden.

 Innerhalb der Vectronix sind sowohl downstream als auch upstream Verfolgungen möglich. Eine Serialnummer ist immer eindeutig vom System vergeben,d.h. eine Serialnummer exisitiert nur einmal , wenn mit dem Serialisierungsprofil 0003 gearbeitet wird.

## **3 Lösung**

Für die Realisierung der Rückverfolgbarkeit bei Vectronix wurde das Konzept der Serialisierung integriert. Jedes rückverfolgte Objekt ist mit einer eindeutigen Serialnummer identifiziert. Jedem Objekt werden die notwendigen Merkmale während der Leistungserbringungsprozesse mitgegeben. Jede Baugruppe / Halbfabrikat / Produkt das in seiner Stückliste ein rückverfolgtes Teil beinhaltet und das an Lager gelegt werden kann, wird ebenfalls mit einer eigenen Serialnummer verfolgt.

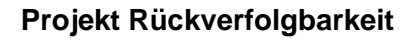

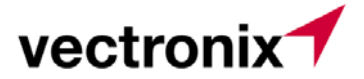

## **4 Anforderungen Warenfluss**

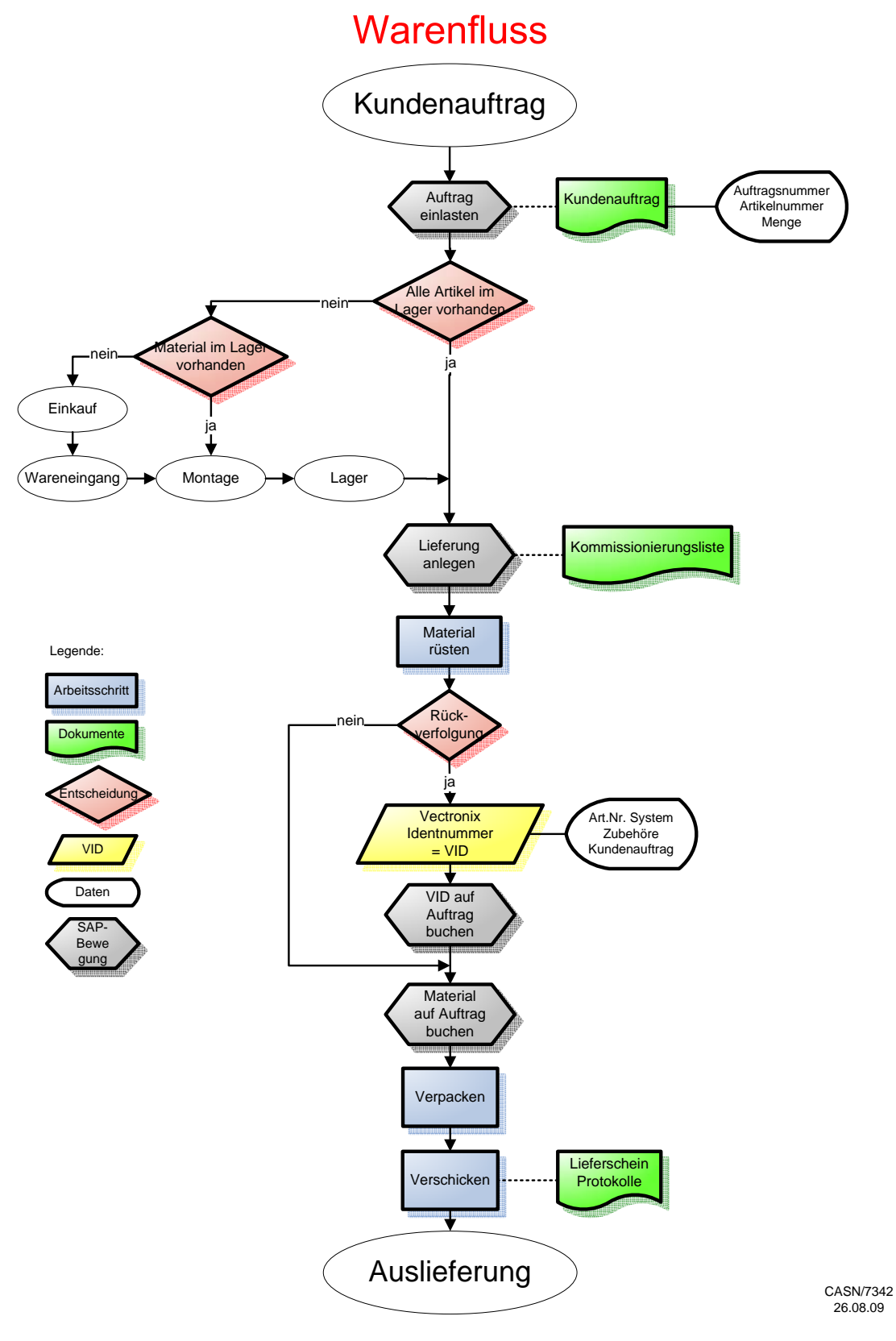

Die Serialnummern der gelieferten Objekte werden beim Rüsten auf Verkaufsauftrag mit den entsprechenden Verkaufsordernummer, Lieferscheinnummer, Fakturanummer etc. verknüpft.

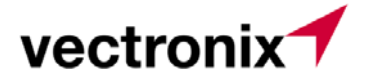

#### **4.1 Wareneingang**

Im Moment des Wareneinganges werden die rückverfolgten Teile so im System eröffnet, dass jedes einzelne mit einer eigenen Serialnummer ausgestattet wird, welche intern vom System vergeben wird. (automatische Serialnummernvergabe) .Weiter werden die verlangten Merkmale vor der Einlagerung als Musseingaben erwartet, d.h. die Lieferantenserialnummern werden vor Einlagerung mit den vom SAP intern vergebenen Serialnummern "verheiratet". (ZW01N).

Informationen die bereits im System vorhanden sind wie Lieferant, Bestellnummer, Artikelnummer, Empfangsdatum etc. werden nicht mehr eingegeben, sondern sind direkt verknüpft.

Bei der Eröffnung bzw. Anreicherung ( = Verheiratung) der Serialnummern werden Dokumente zur Kennzeichung der Teile generiert (Etiketten, Klebetiketten, oder ähnliches).

#### Rückverfolgbarkeit: Wareneingang

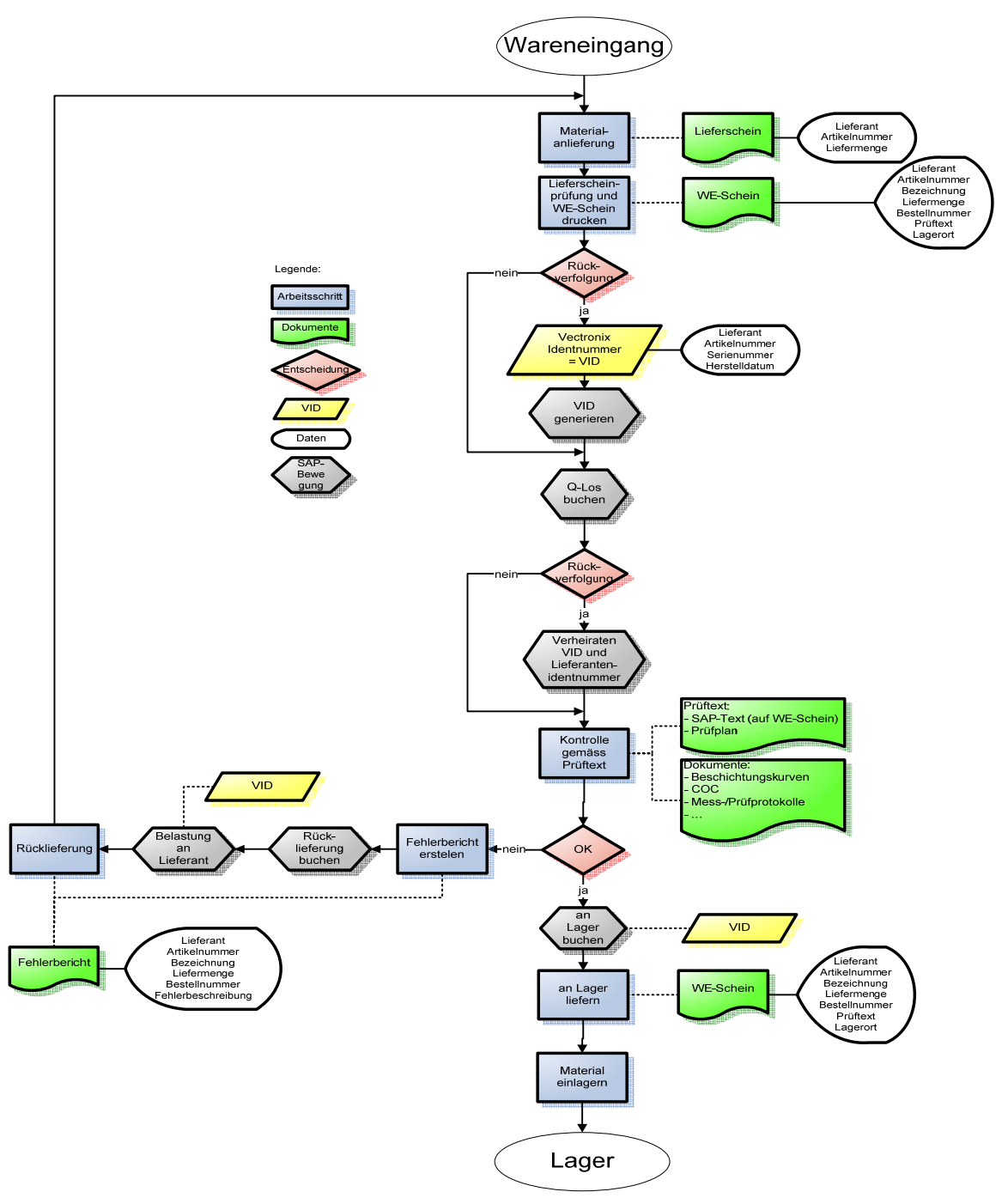

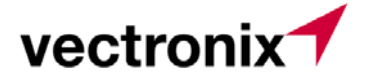

#### **4.2 Warehousing**

Im Lagermodul sind jederzeit die verwalteten Teile mit den entsprechenden Serialnummern erkennbar. Die Lagerbewegungen finden immer über die Referenz der Serialnummer in Kombination mit Auftragsnummer und Nutzeridentifikation statt.

Dies gilt für jede Lagerstufe (Teile, Baugruppen, Halbfabrikate und Fertigfabrikate).

# Rückverfolgbarkeit: Warehousing/Rüsten

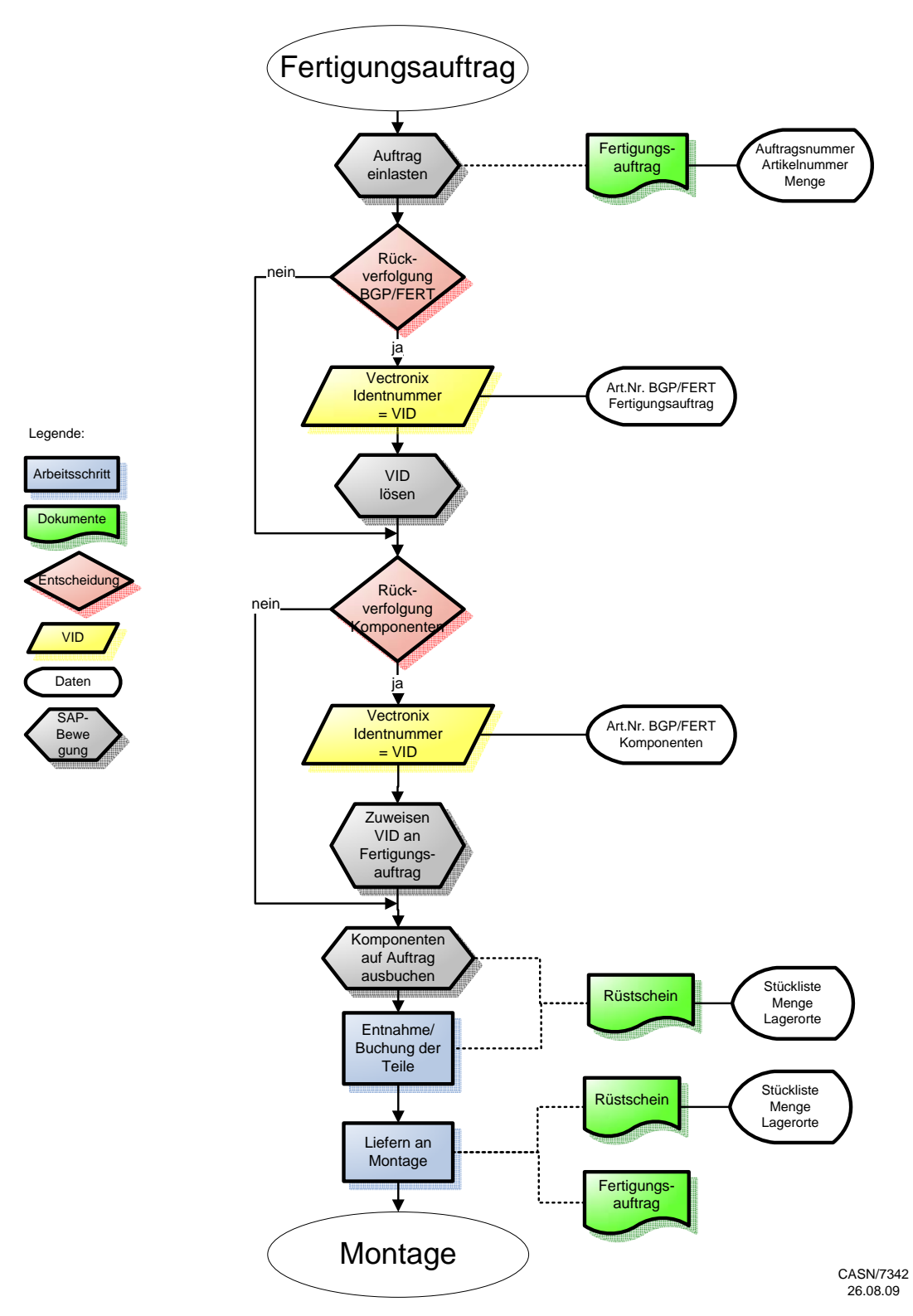

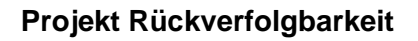

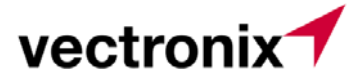

#### **4.3 Produktionsprozess (Montage)**

Bei Entnahme der Teile aus dem Lager als Vorbereitung (Rüsten) für einen Produktionsauftrag werden die Serialnummern der reell entnommenen Teile registriert.

## Rückverfolgbarkeit: Produktion

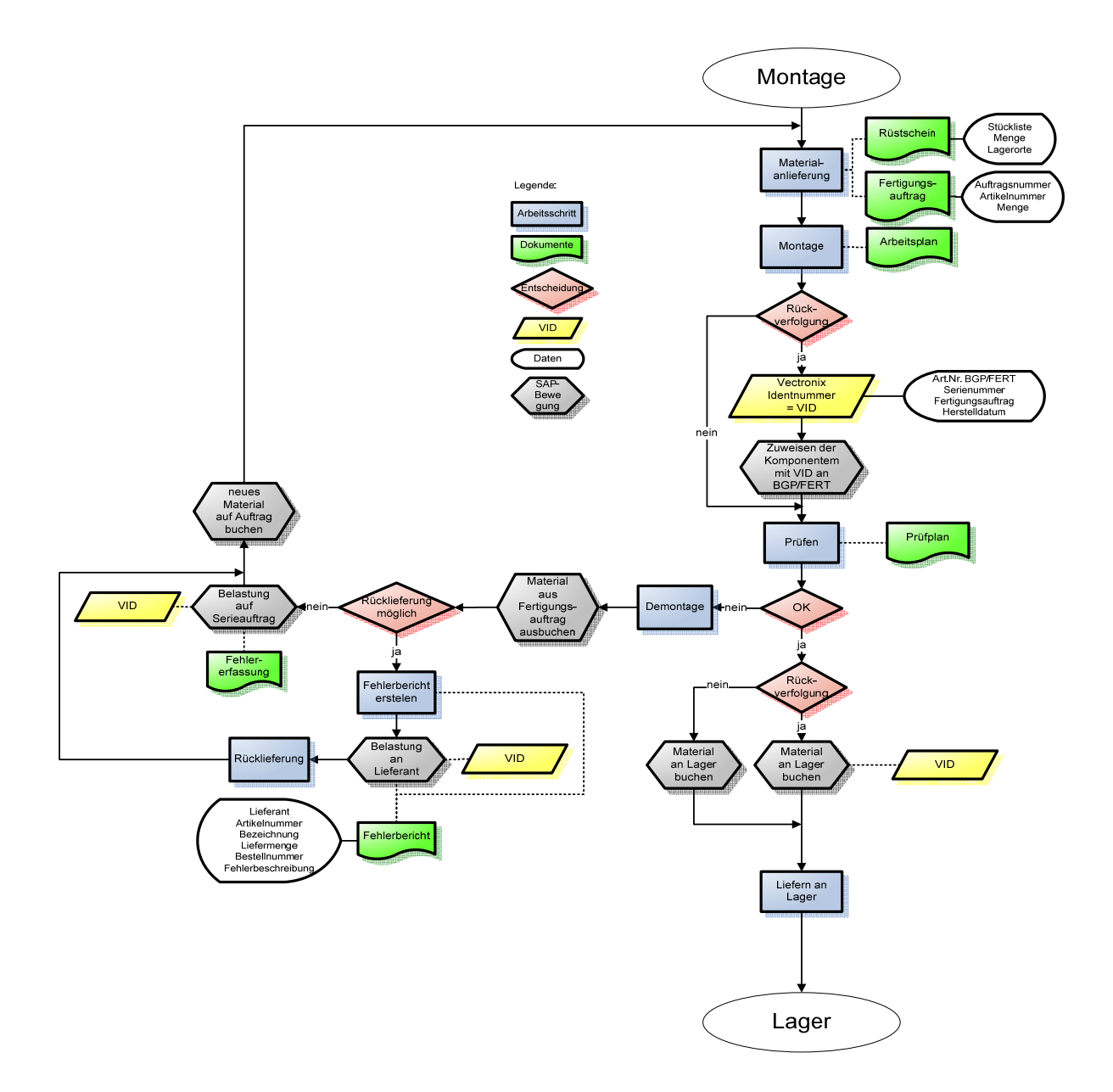

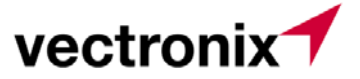

Im Produktionsprozess werden neue rückverfolgte Objekte (Klasse auf Stufe gefertigtes Produkt) generiert. Die Serialnummern der, für die Fertigung des Produkts verwendeten Teile, werden als Merkmale diesen neuen Objekten zugeordnet. Zusätzlich können Informationen aus dem Produktionsprozess als eigene Merkmale hinzugefügt werden.

Die abschliessende Definition der Liste der Merkmale wird vorgängig pro Produkt definiert.

Stellt sich ein Teil als fehlerhaft heraus, und muss ersetzt werden, können die entsprechenden Merkmalsfelder überschrieben werden.

## **5 Anforderungen Begriffe**

- **Lieferumfang** 
	- Allgemein wird unter Lieferumfang die Gesamtheit aller Positionen eines Lieferscheines verstanden.
- **Produkt (alternativ : Liefereinheit)** 
	- Unter Produkt wird eine vollständige Liefereinheit verstanden. Zum Beispiel: Gerät mit Zubehör, Software und Handbüchern. Die genaue Zusammensetzung kann von Kunden zu Kunden variieren.
- **Gerät** 
	- Ein Gerät ist eine eigenständige Einheit die eine bestimmte oder mehrere Funktionen erfüllt. Ein Gerät kann aus mehreren Baugruppen und Komponenten bestehen.
- **Baugruppe** 
	- Eine Baugruppe ist ein Teil eines Gerätes das eine spezifische Funktion erfüllt (Okular, Objektiv, Elektronik, etc.). Eine Baugruppe besteht aus mehreren Komponenten (Linse, Kabel, Schraube, etc.)
- **Komponente** 
	- Eine Komponente ist ein Teil einer Baugruppe oder eines Gerätes, und ist nicht aus mehreren Teilen zusammengesetzt (Linse, Kabel, Schraube, etc.)
- **Zubehör** 
	- Das Zubehör vervollständigt ein Gerät zu einem Produkt. Es ist meistens Landesoder gar Kundenspezifisch. Beispiele sind Handbücher oder Behälter.

## **6 Pilot**

Für eine erste Pilotphase wurde das Produkt BBR oder BIM bestimmt.

Die Baugruppen 1, 2 und das Gerät 3 sind sicher in die Rückverfolgung einzubeziehen. Der Einbezug der Baugruppen 4 und 5 ist mittels des Piloten abzuklären.

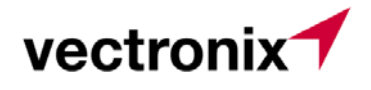

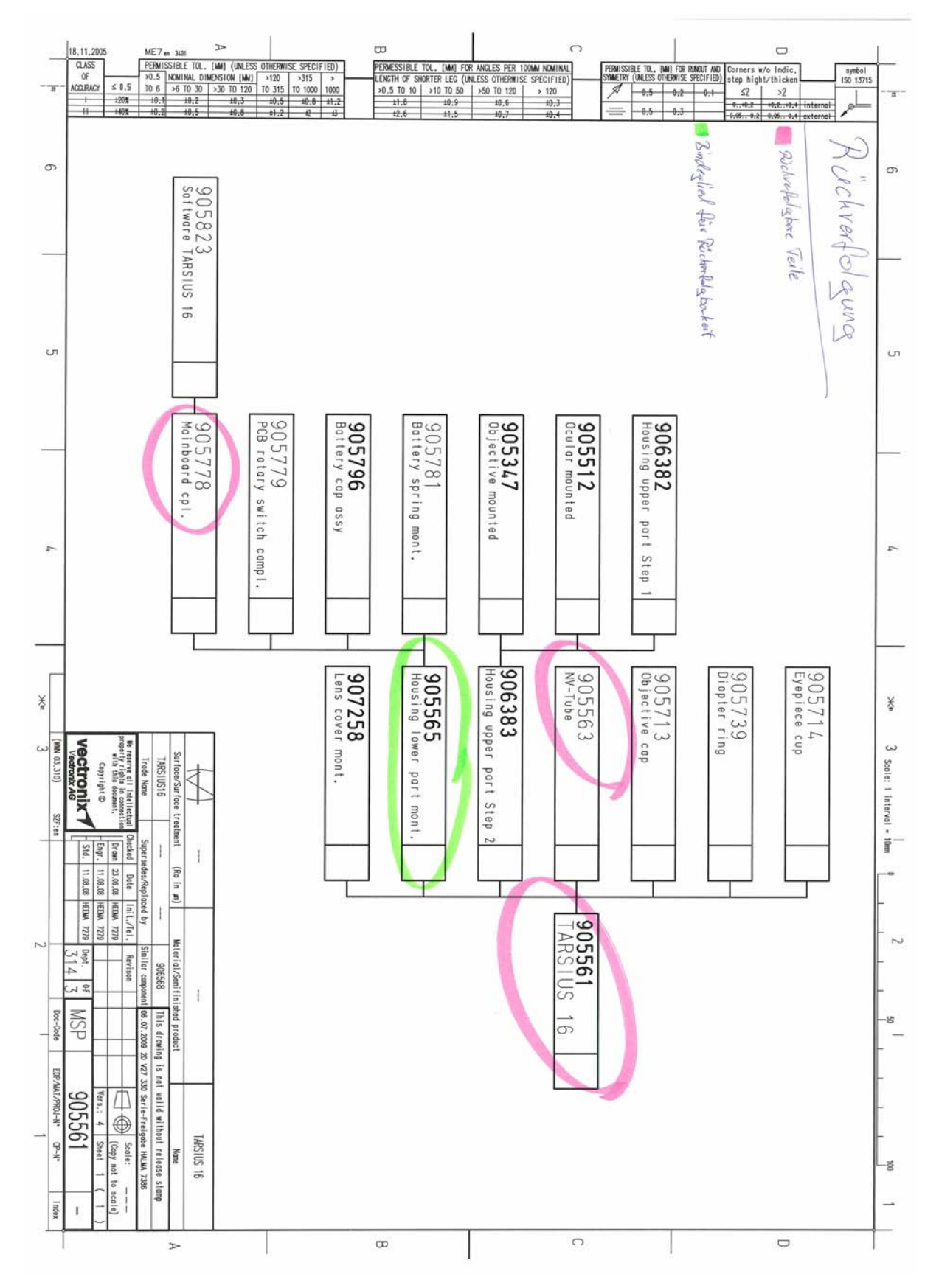

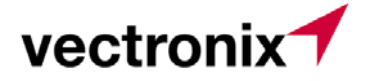

## **7 Systemhandling**

#### **7.1 Stammdaten**

In den Materialstammdaten - Sicht Vertrieb:Allg.Werksdaten oder in der Sicht "Lagerung" wird im Datenfeld "Serialnr.Profil" 0003 eingetragen.

Im vorliegenden Fall – beim Einkausmaterial gibt's kein Verkaufs/Werksdatenbild, also wird unter der Sicht "Lagerung" das Serialnummernprofil eingetragen:

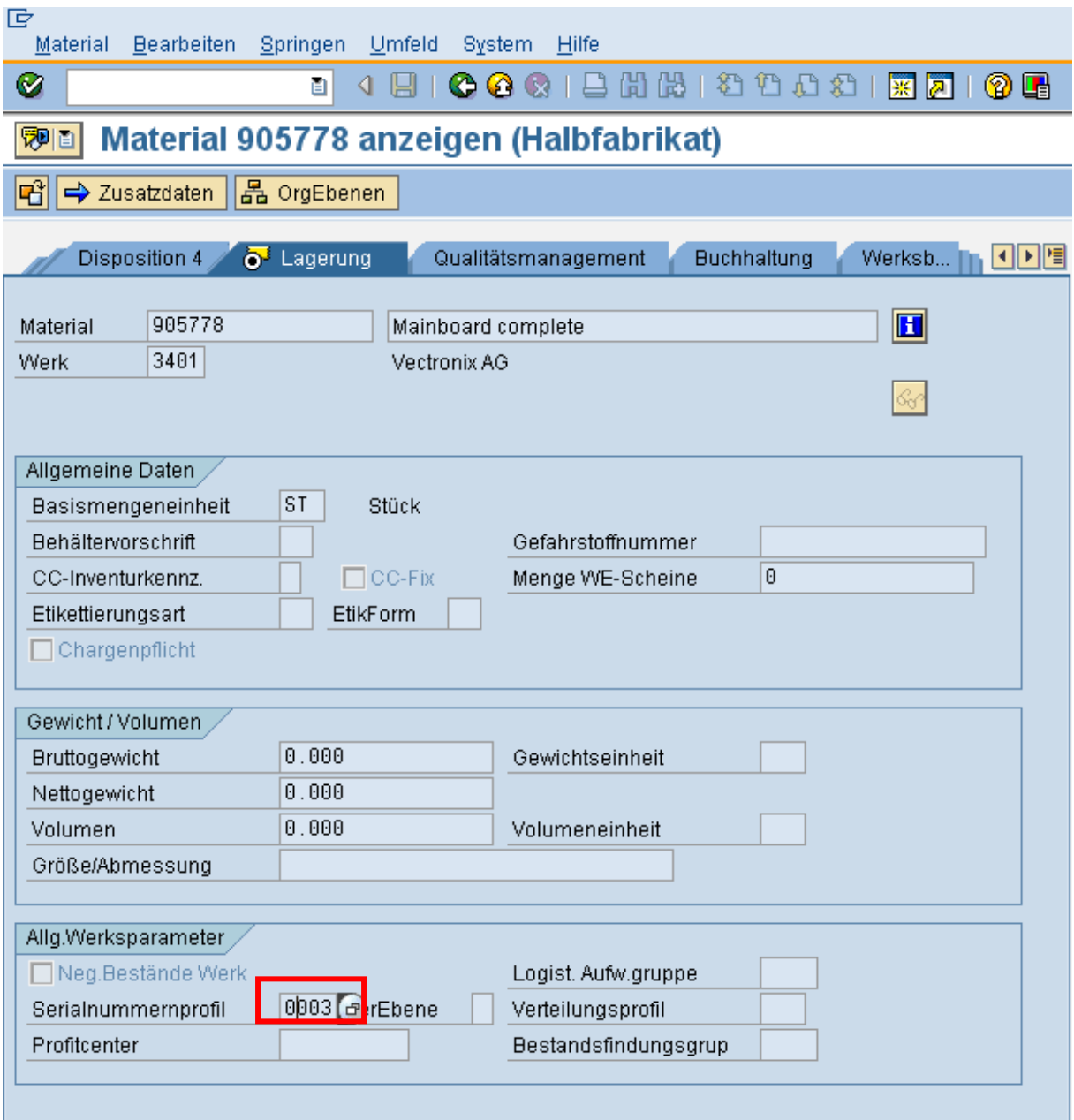

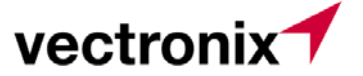

Beispiel Verkaufsartikel:

Hier gibt's eine entsprechende Verkaufs/Werkssicht im Materialstamm, daher wird das Serialnummernprofil 0003 dort eingetragen:

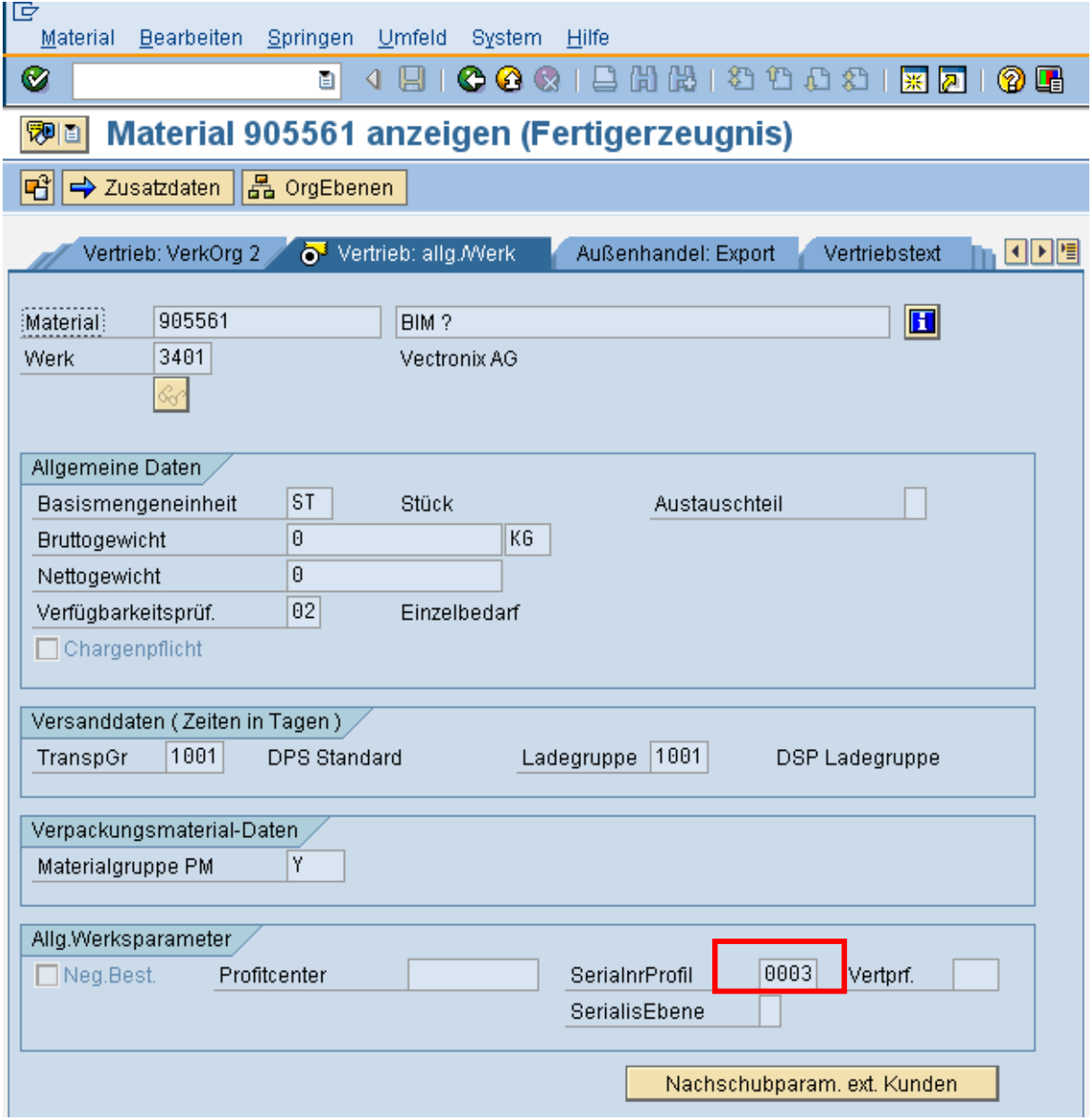

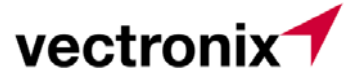

### **7.2 Wareneingang zur Bestellung**

Bei der Buchung des Wareneingangs zur Bestellung ist wie folgt vorzugehen:

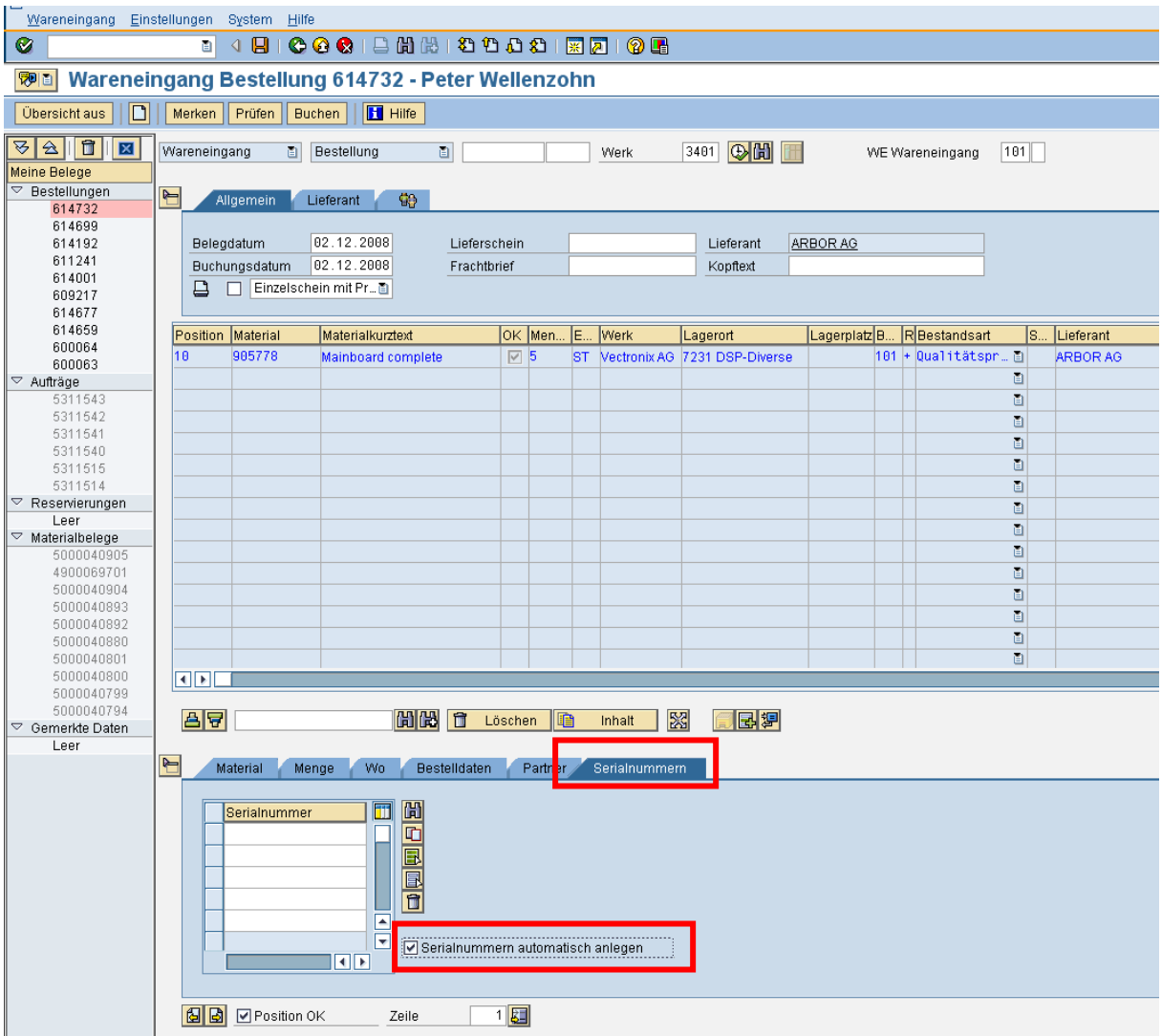

Reiter "Serialnummern" anklicken + Kennzeichen "Serialnummern automatisch anlegen" anklicken. Beim Buchen des Wareneingangs legt nur SAP die Serialnummern aufsteigend an.

Wenn wir uns den erzeugten Beleg ansehen, können wir unter Reiter "Serialnummern" die vom System vergebenen Nummern ansehen:

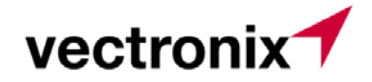

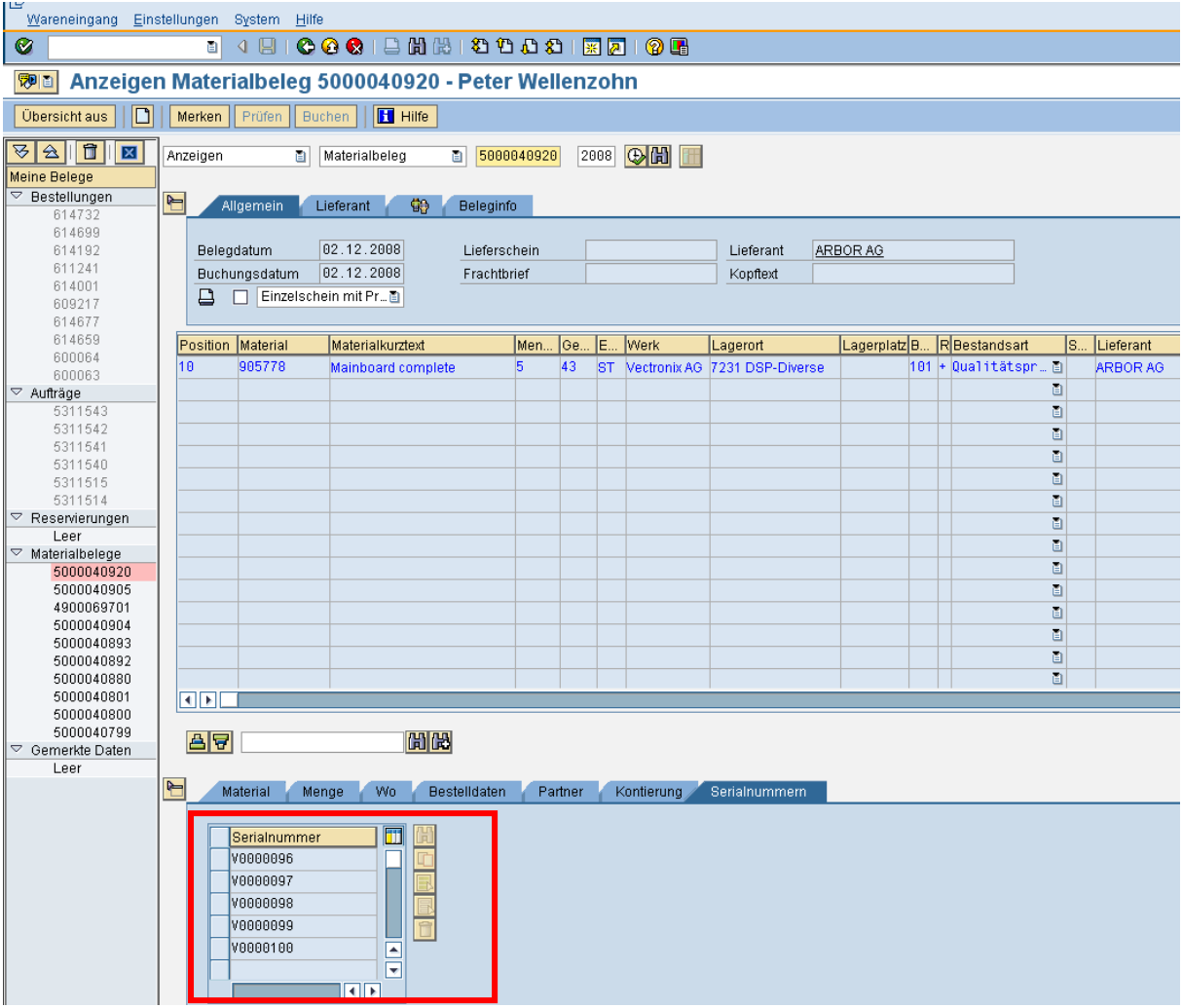

Nun wird die Ware im Regelfall ans Qualitätsmanagement ( = WEP) weitergeleitet. Dort erfolgt auch die "Verheiratung" mit den Lieferantenmaterialnummern nach erfolgter Prüfung.

#### **7.3 QM-Handling**

QA11: Prüfergebniserfassung:

Bei der Buchung müssen die Serialnummern mitgegeben werden, es wird die Maske zum Erfassen der Serialnummern aufgeblendet:

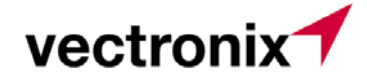

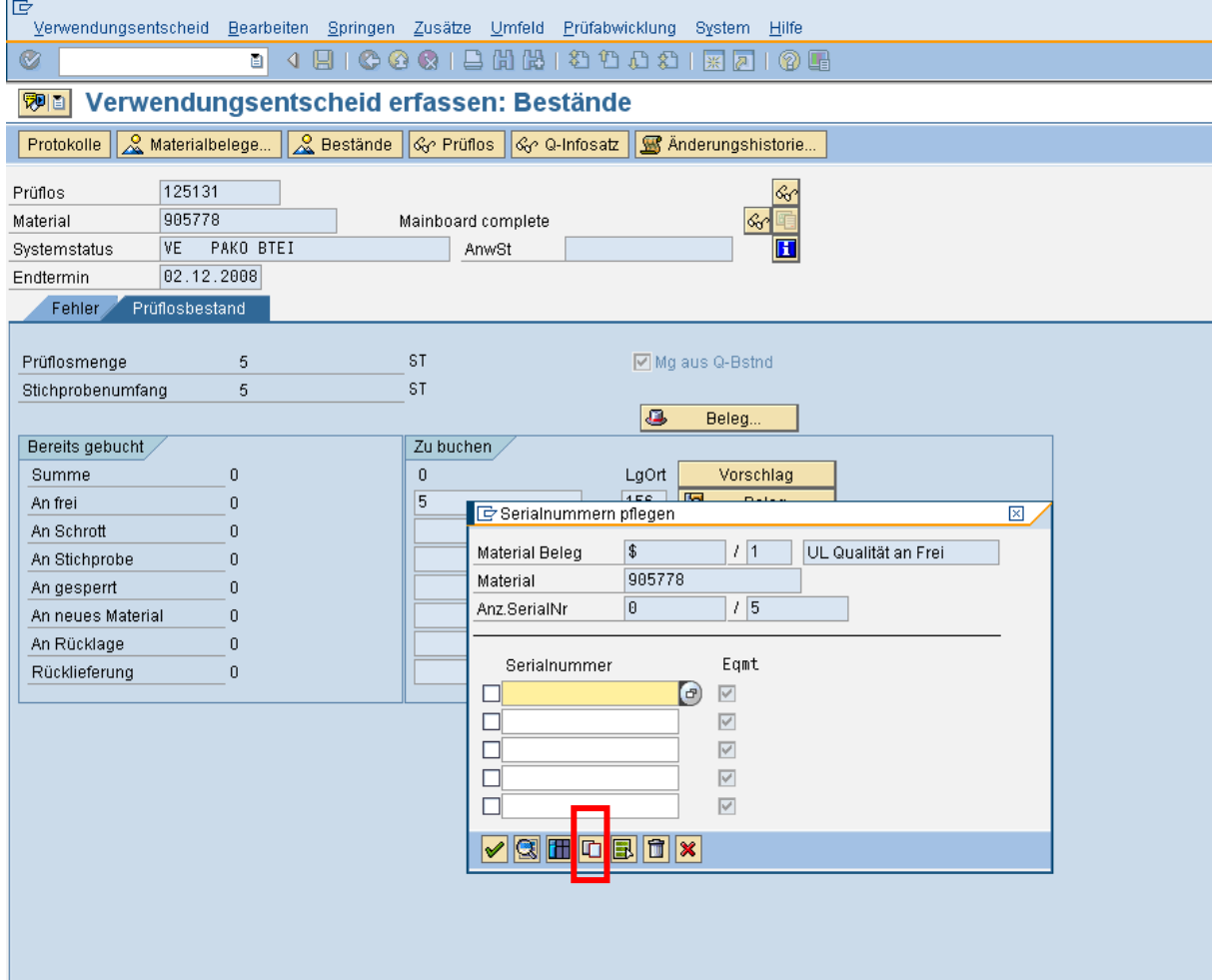

Button "Referenzbeleg drücken:

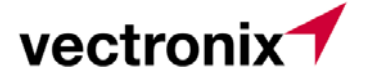

Wareneingangsscheinnummer eingeben ( vom Wareneingangsschein) und starten:

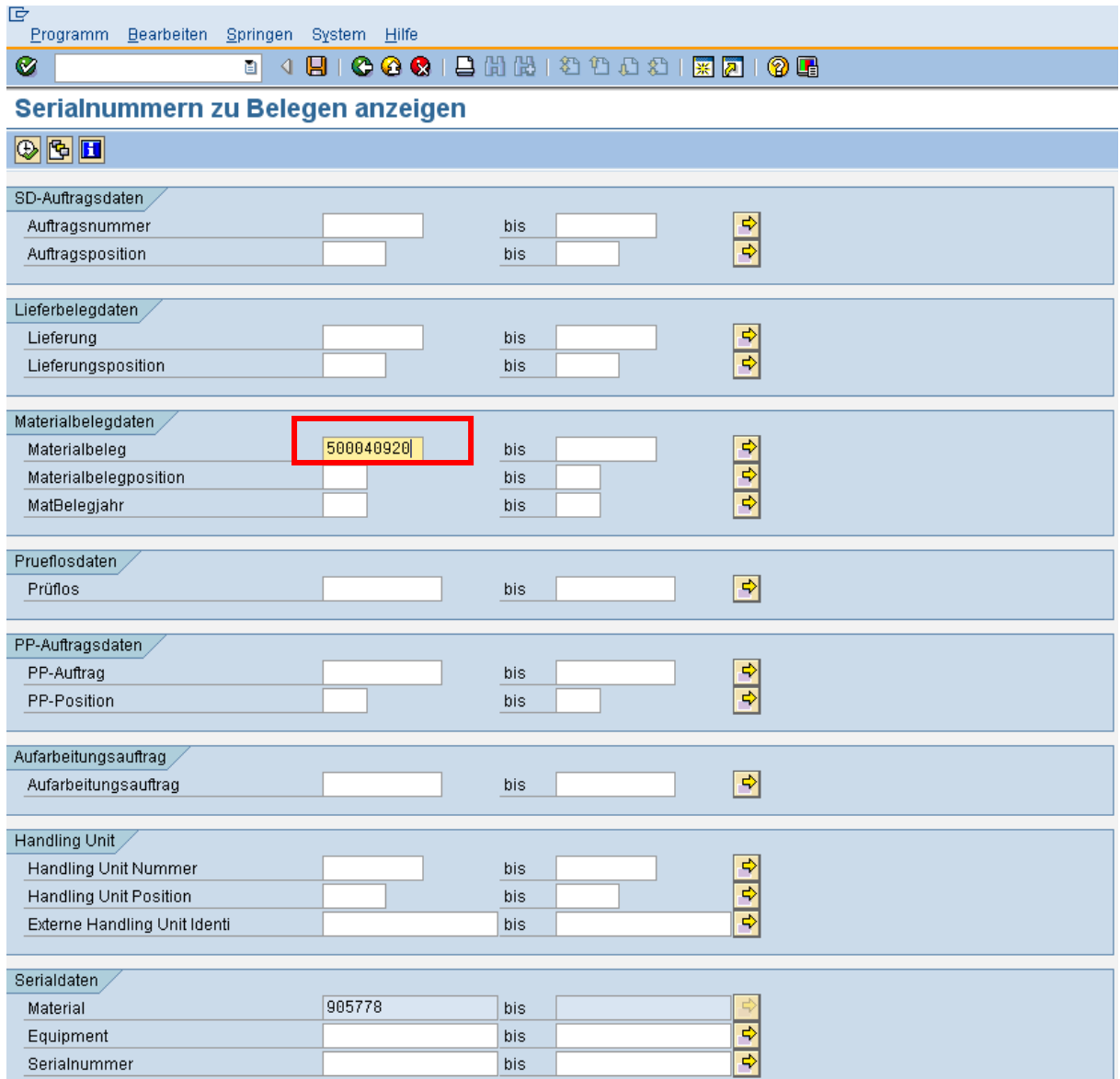

Das System findet nun genau die Serialnummern, welche zum Wareneingang gehören.

Es erscheint folgende Liste:

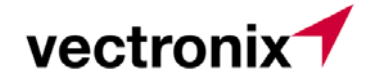

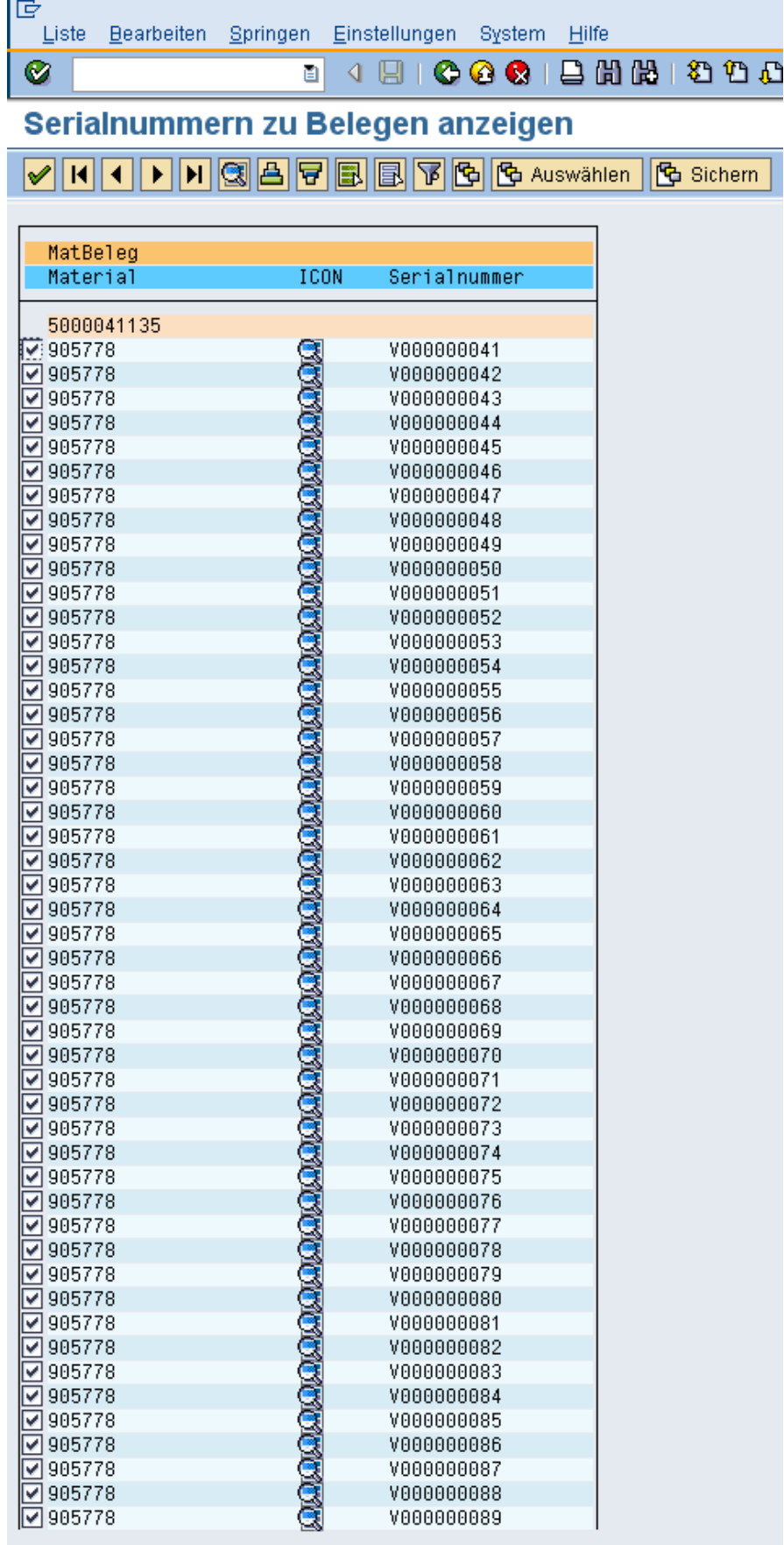

Hier sind bereits alle Nummern selektiert. Mit dem grünen Haken werden nun alle in die QA11 übernommen. Uebernehmen (= grüner Haken anklicken ) und buchen

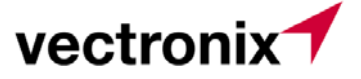

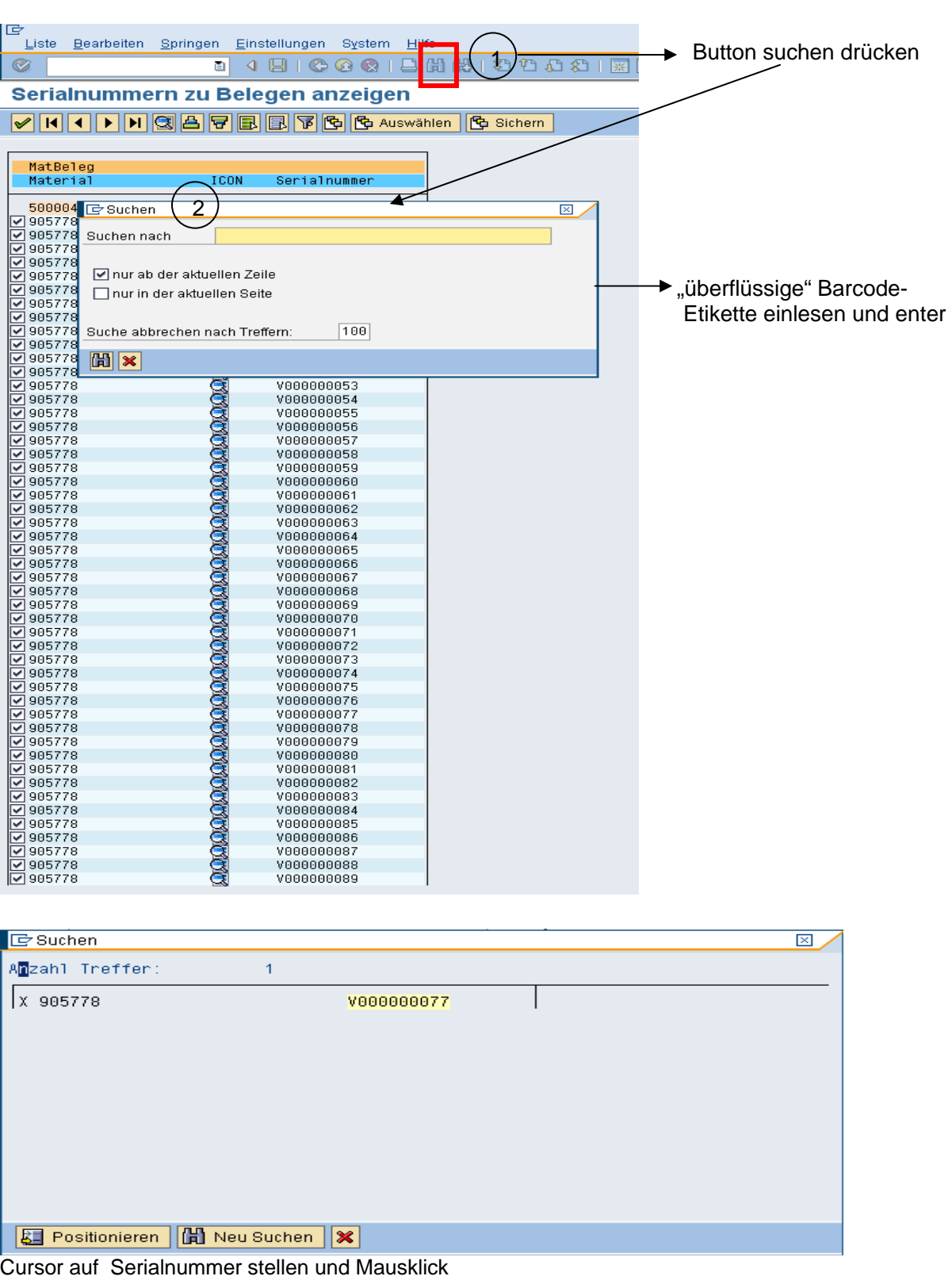

Wenn z.B. eine Unterlieferung festgestellt wurde, wird wie folgt vorgegangen:

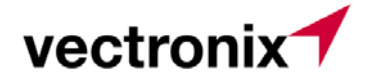

Das System findet nun die gesuchte Serialnummer.

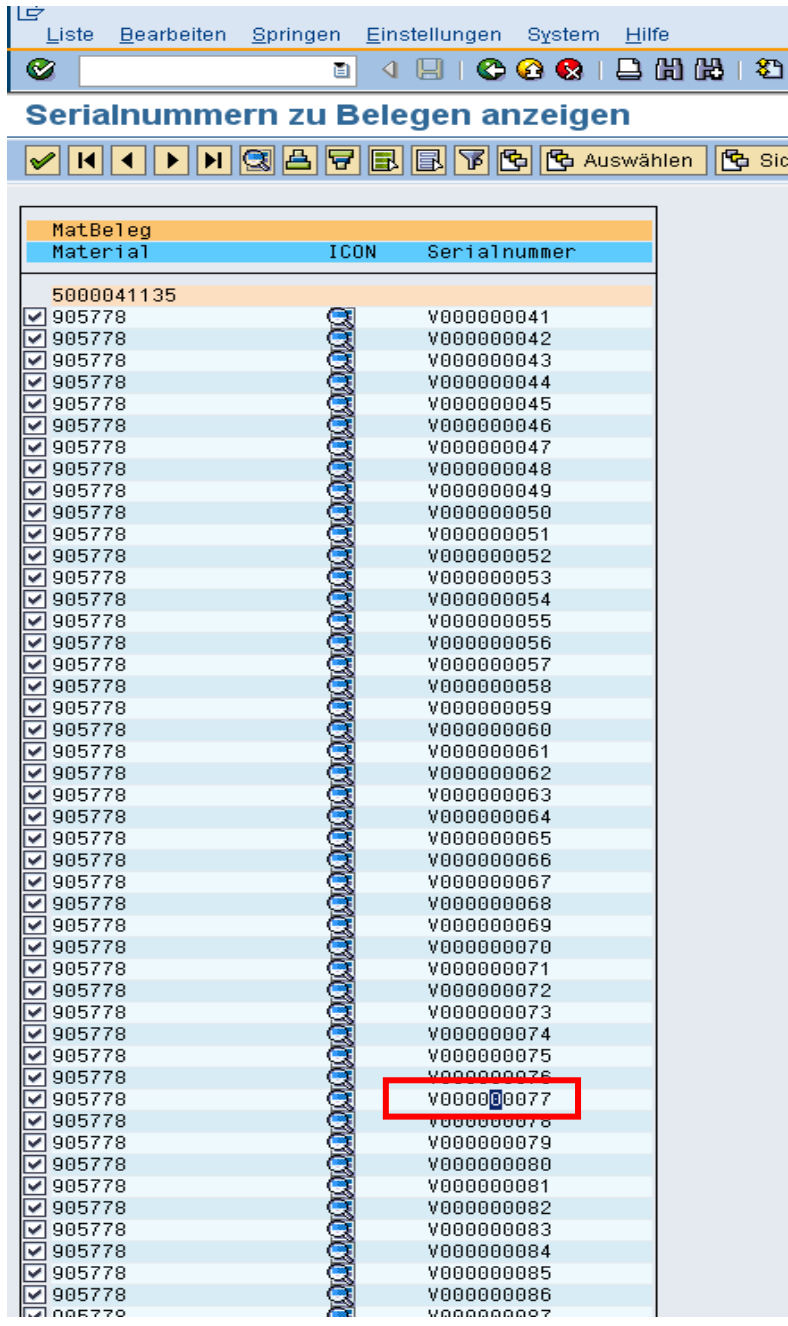

Nun wird der Selektionshaken herausgenommen (anklicken)

| $-905778$        | V88888874                        |
|------------------|----------------------------------|
| 4905778          |                                  |
| 5778             |                                  |
| 5778             | V000000077                       |
| 5778             | <b>BEBBERG LAUFORDER BEBBERG</b> |
| 905778           | V000000079                       |
| 905778           | V88888888                        |
| $\vert$ v 905778 | V000000081                       |

**Der Rest der Serialnummern wird durch anklicken des grünen Hakens übernommen** 

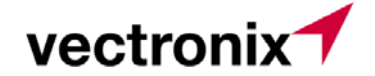

#### **7.4 Ergänzung mit Lieferantenserialnummer**

Die Ergänzung mit Lieferantenserialnummer erfolgt ausschliess im "Gutfall" . Wenn Q-Mängel festgestellt wurden, wird lediglich die Gutmenge, jedoch nicht die retour zu sendene Menge mit der Lieferantenserialnummer angereichert.

Transaktion ZW01N aufrufen:

Material und Bestellnummer eingeben:

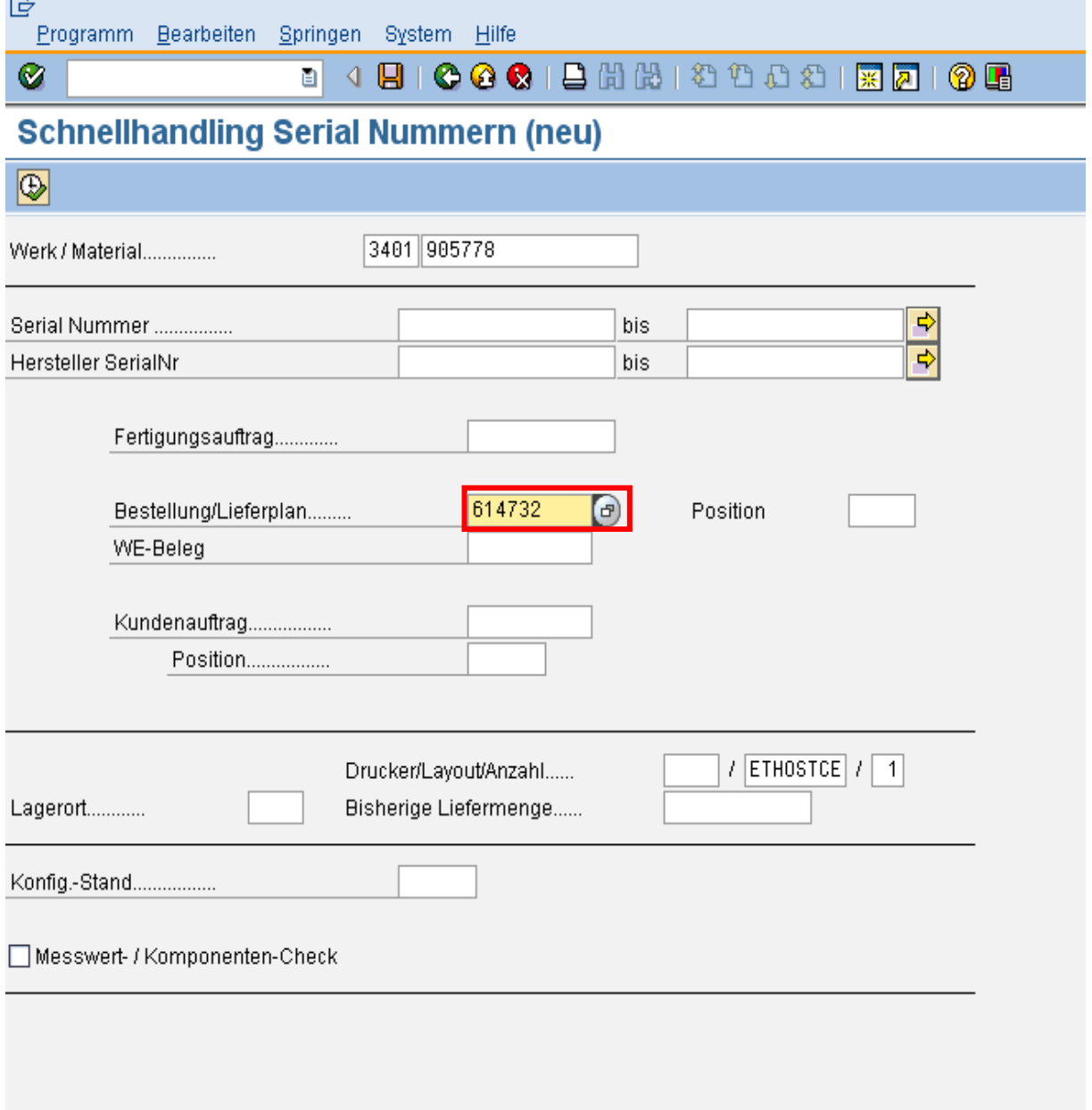

Das System findet nun genau jene Serialnummern, die zur Bestellung ( bzw. zum Wareneingang) Angelegt wurden:

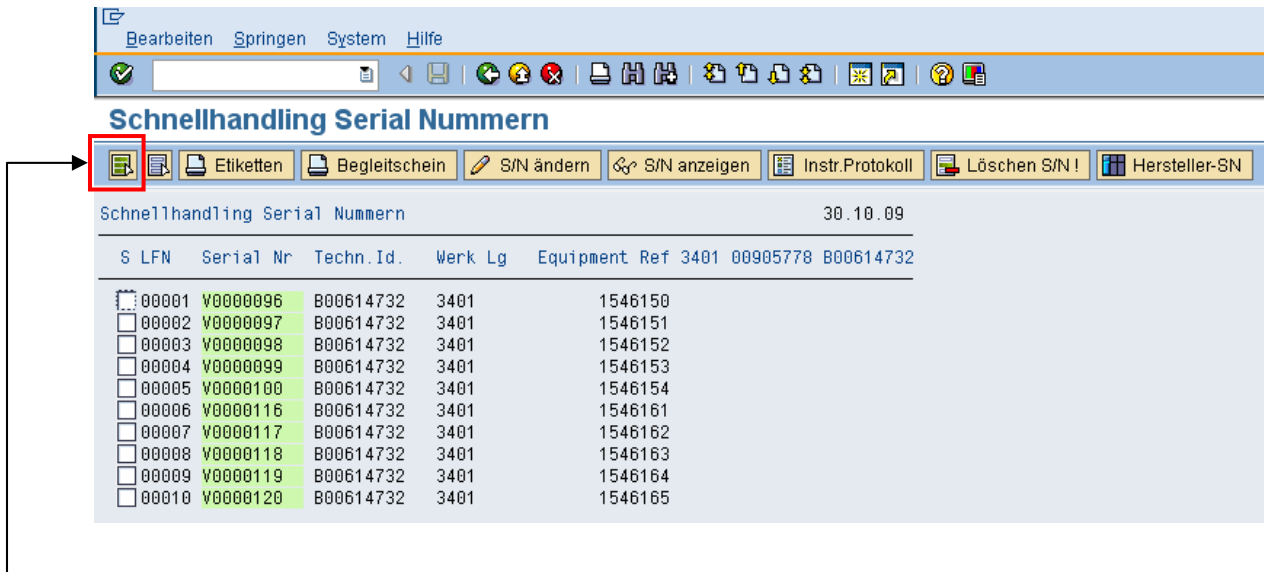

vectronix<sup>1</sup>

Alle selektieren

 $\mathsf{L}$ 

Nun können alle selektiert - und der Knopf: "Hersteller-SN" gedrückt werden. Es wird eine Zusatzmaske aufgeblendet , wo alle Lieferanten-S/N's eingetragen, bzw. eingescannt werden können.

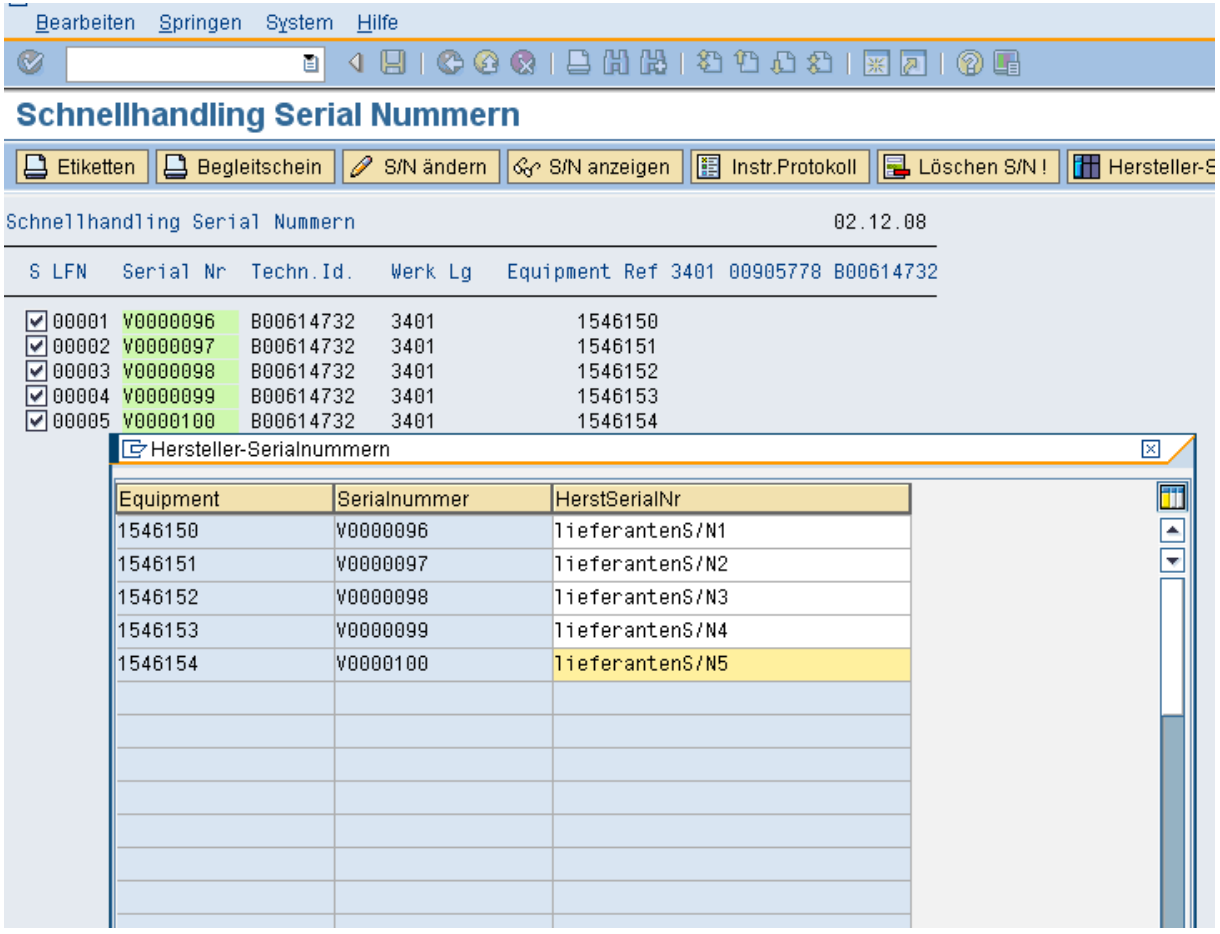

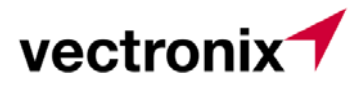

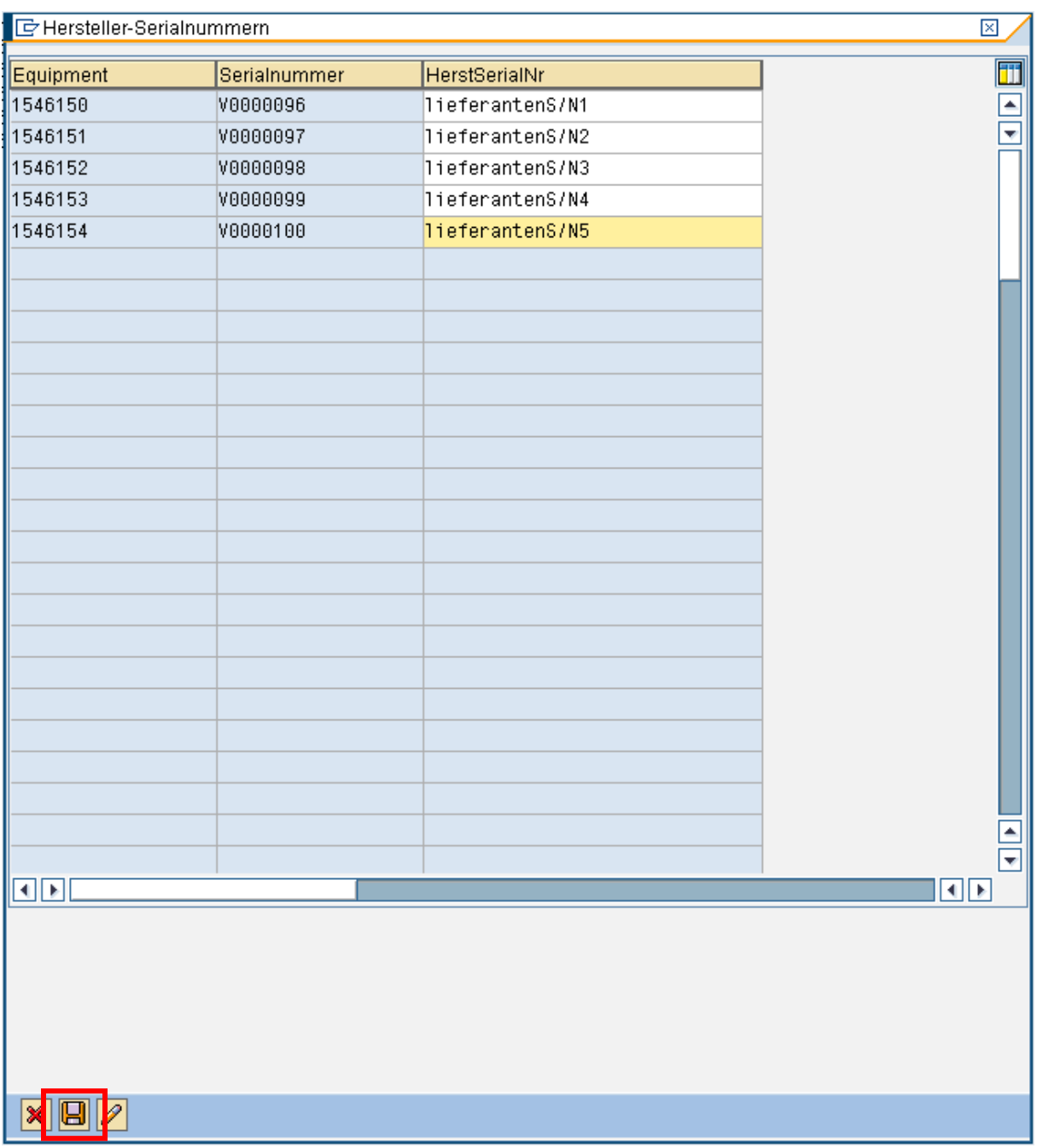

Am Schluss speichern mit "Save" Button

#### **7.5 Etikettendruck aus ZW01N**

Der Etikettendruck wird ebenfalls mit der Transaktion ZW01N gemanaged.

Dazu muss beim Einstieg in die ZW01N beim anreichern der Serialnummern mit Lieferanten-S/N's folgende Einstellung gemacht werden,.

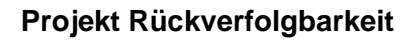

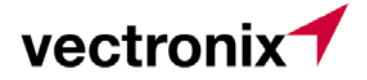

### **Variante1: Druckervorgabe in der Selektionsmaske**

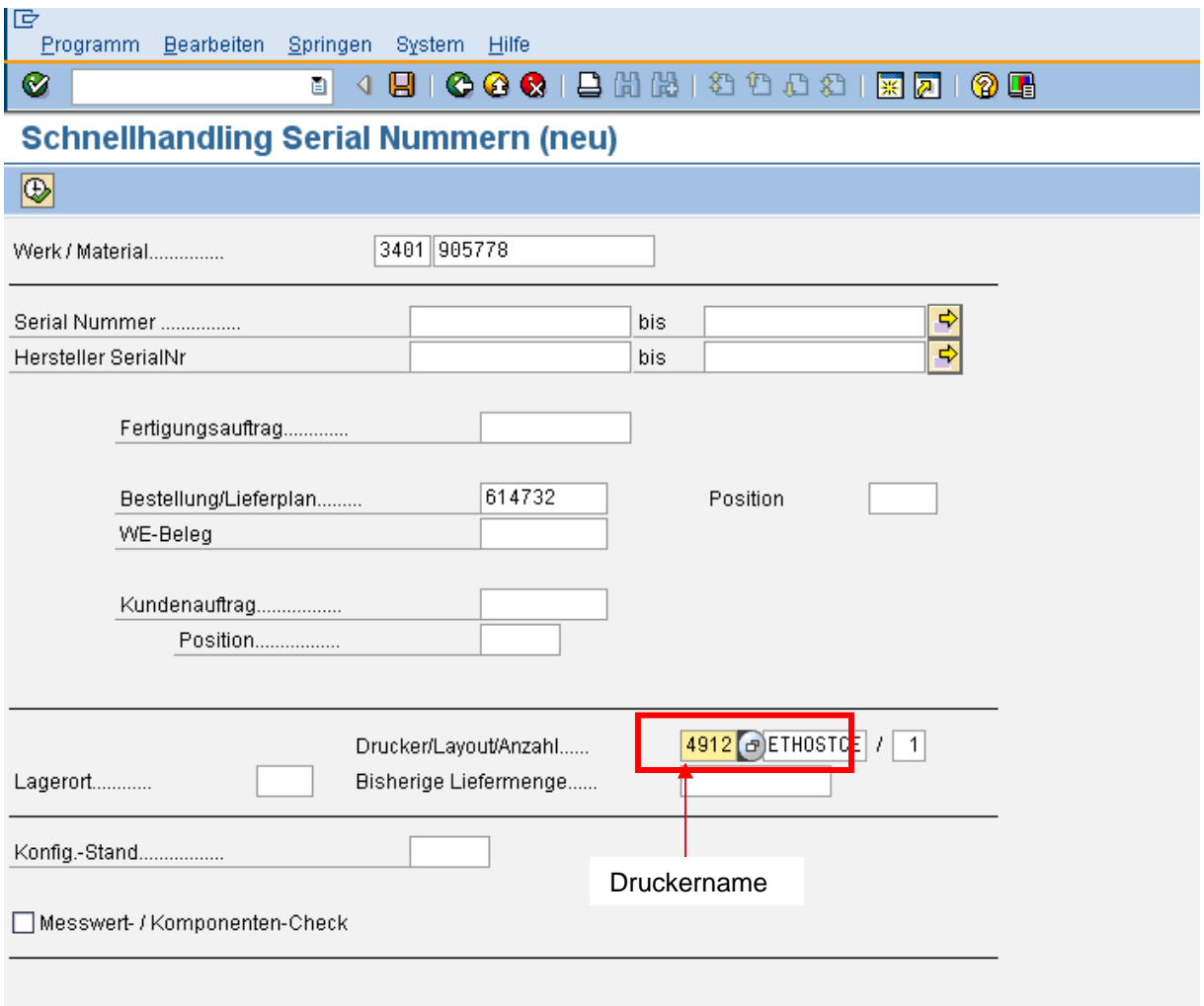

Dann starten und nach dem abspeichern der Lieferantenserialnummern, durch drücken des Buttons "Etiketten" den Druck anstossen:

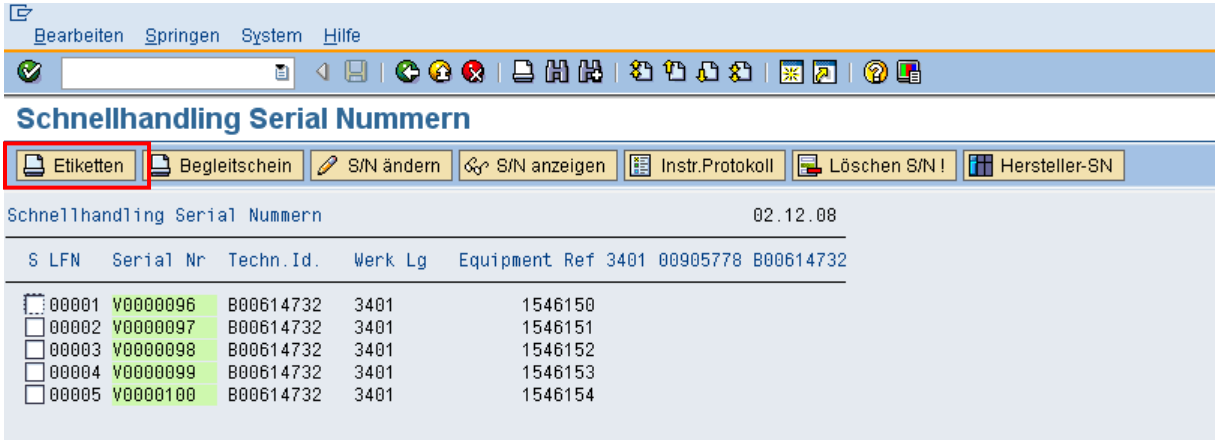

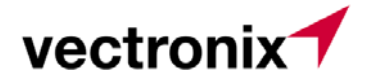

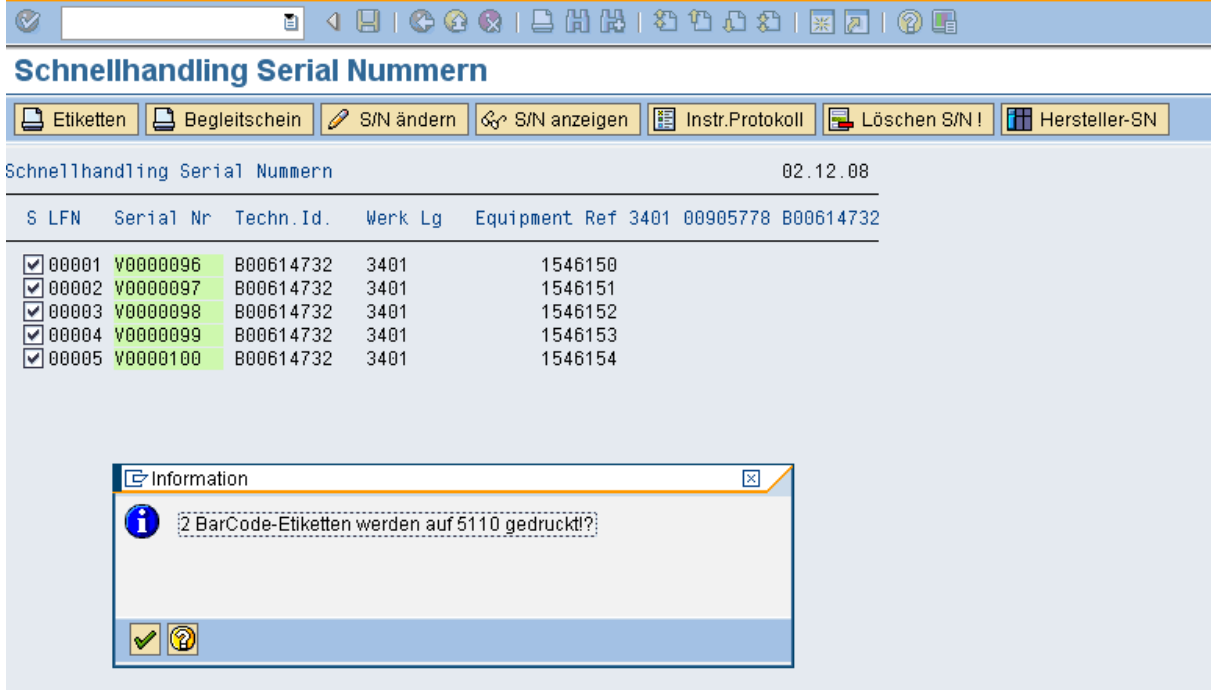

**Wenn nur eine einzelne Serialnummer zum Druck selektiert werden soll, muss der Cursor auf**  diese Serialnummer gesetzt und dann der Button "Etiketten" gedrückt werden ( nicht **selektieren mit Haken)** 

#### **Variante2: Druckervorgabe nicht in der Selektionsmaske gesetzt:**

Wenn man aus der Transaktion drucken will und beim Einstieg keinen Drucker vorgegeben hat, wird sobald der Button "Etiketten" gedrückt wird, ein zusätzliches Fenster aufgeblendet, wo der Drucker angegeben werden kann:

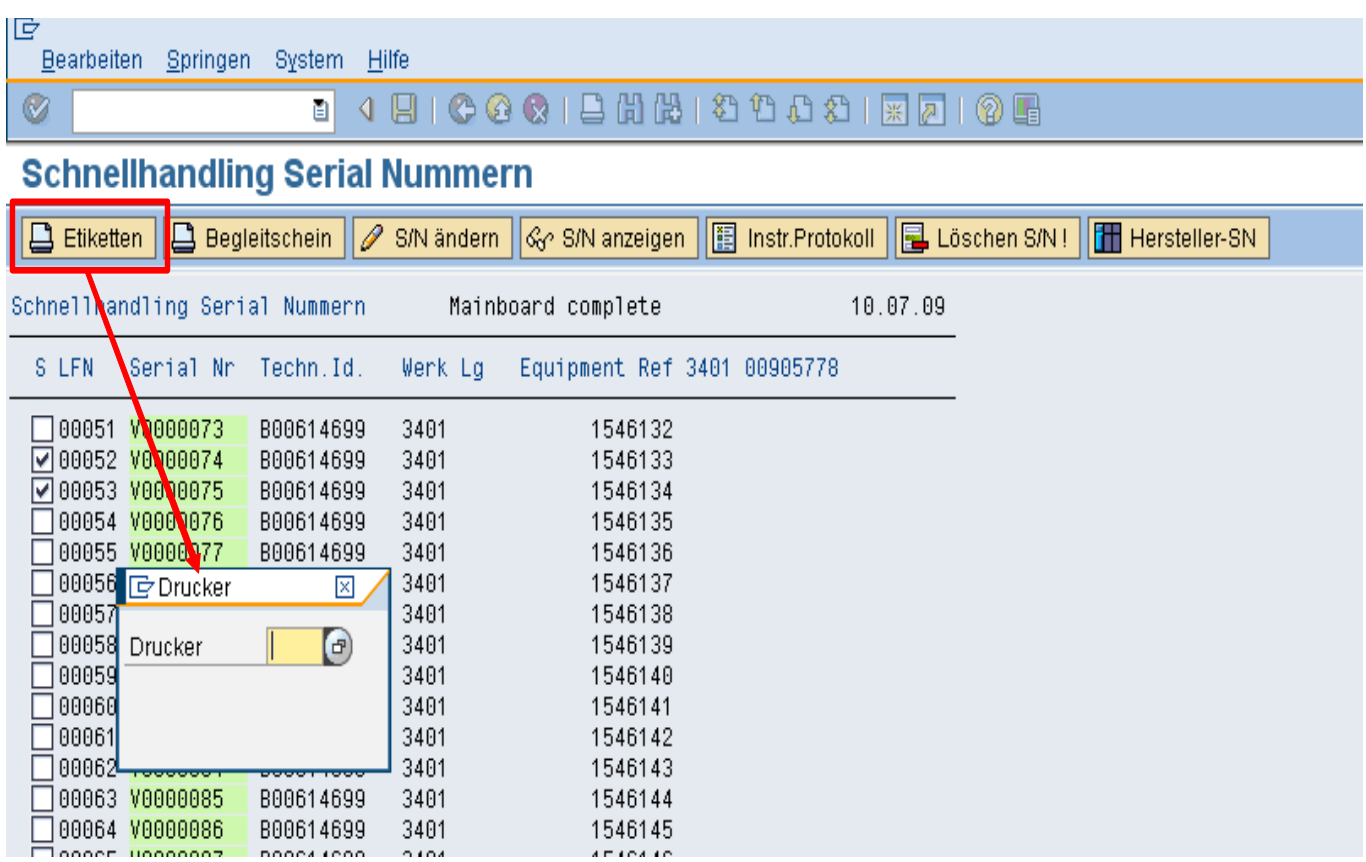

vectronix<sup>-</sup>

#### **Die gedruckten Serialnummernetiketten müssen nun auf die jeweilige Verpackungseinheit geklebt werden, damit eine eindeutige Identifizierung mittels Barcodescanner möglich ist. Danach werden die Teile eingelagert.**

Im Fall von schlechter Ware ist wie folgt vorzugehen:

Als "defekt" eingestufte Bauteile mssen zur weiteren Abklärung in den Sperrbestand gebucht werden - > sie dürfen nicht mehr im aktiven, verfügbaren Lagerbestand aufscheinen.

 -> nach dem Entscheid ob die Artikel repariert oder zum Lieferanten zurückgesandt bzw. verschrottet werden muss dies richtig weitergebucht werden im SAP

- -> Entsorgen = Verschrottungsbuchung
- -> via FB retour an den Lieferanten senden ( Ablauf Rücksendung an Lieferanten aus QM

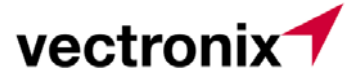

## **7.6 Freigabe Fertigungsauftrag**

Bei der Freigabe des Fertigungsauftrags, werden die Serialnummern für das zu produzierende Material generiert:

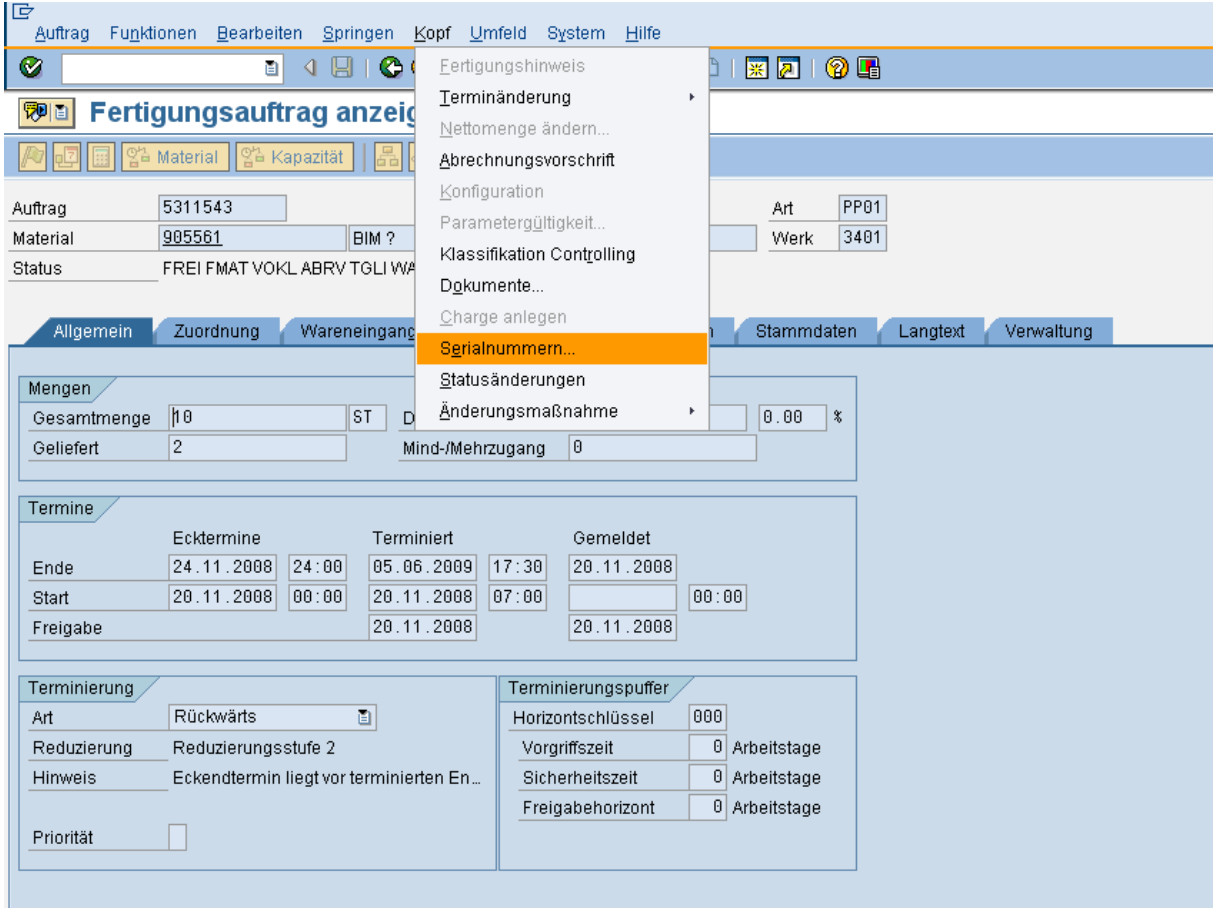

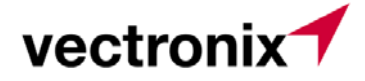

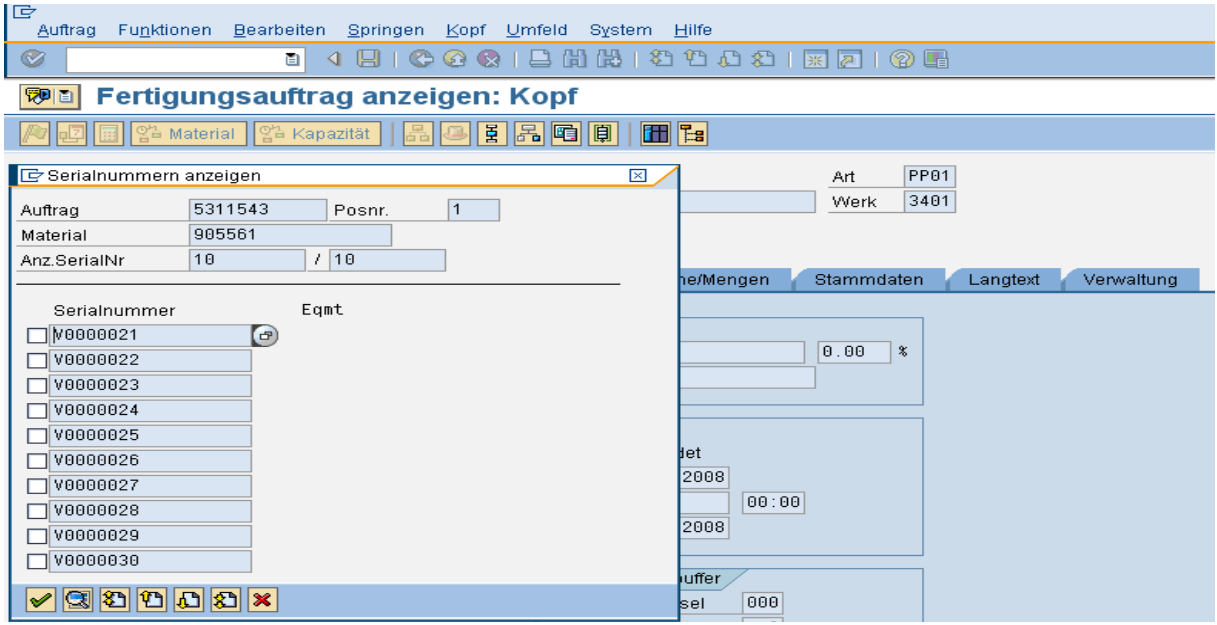

Die Serialnummern sind also bereits im Fertigungsauftrag nach der Auftragsfreigabe.

### **7.7 Bezug der Komponenten in den Fertigungsauftrag**

Transaktion MIGO – WA für Auftrag ( Bewegungsart 261)

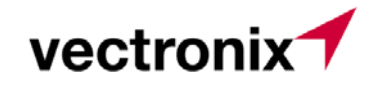

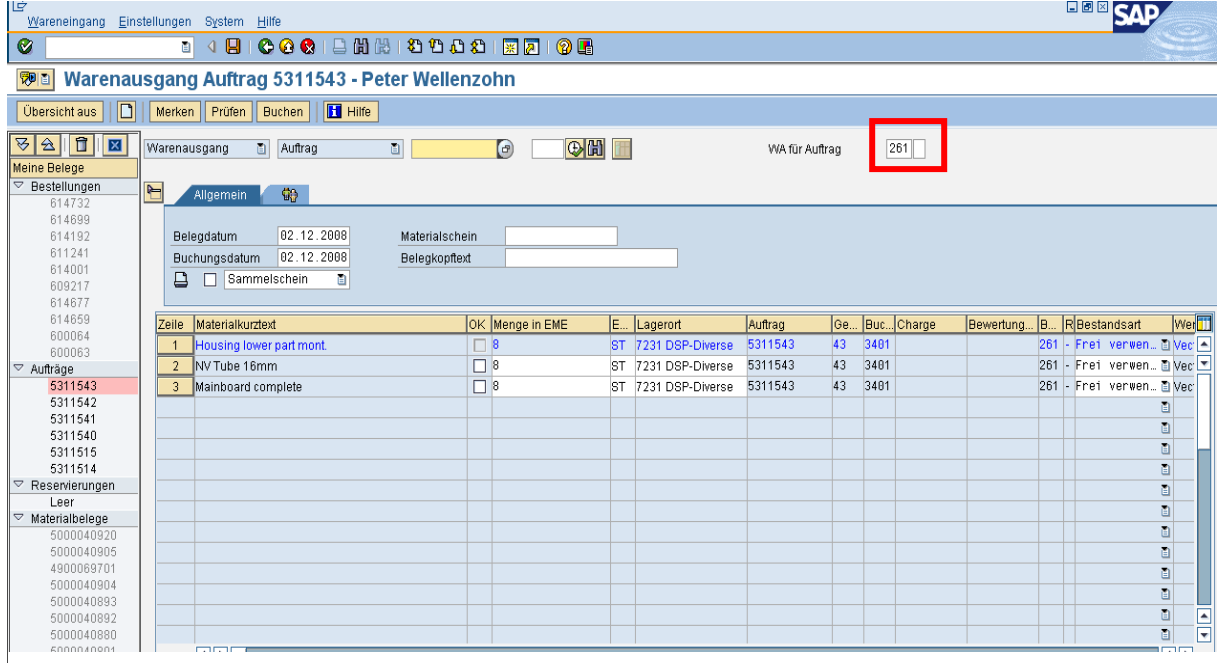

Beim Bezug der Komponenten ist es nicht notwendig die Serialnummern der Komponenten mitzugeben ( dies wäre auch beim Bezug aus dem KARDEX nicht möglich) . Die Verknüpfung der Komponenten Serialnummern mit den gefertigten Baugruppen oder Endprodukten erfolgt in nächsten Kapitel.

#### **7.8 Verknüpfung der Komponenten über die Klasse:**

Im nächsten Schritt werden die bezogenen Komponenten noch zusätzlich über die Klasse zum Fertigprodukt "verknüpft". Das heisst, dass jede Komponente bzw. Baugruppe, welche serialisiert ist , eindeutig zugeordnet wird:

Transaktion IQ02 oder ZW01N, Materialnummer = gefertigtes Material + Serialnummer

Autor: 3826-WZ 13.07.2012 Seite 26 von 44

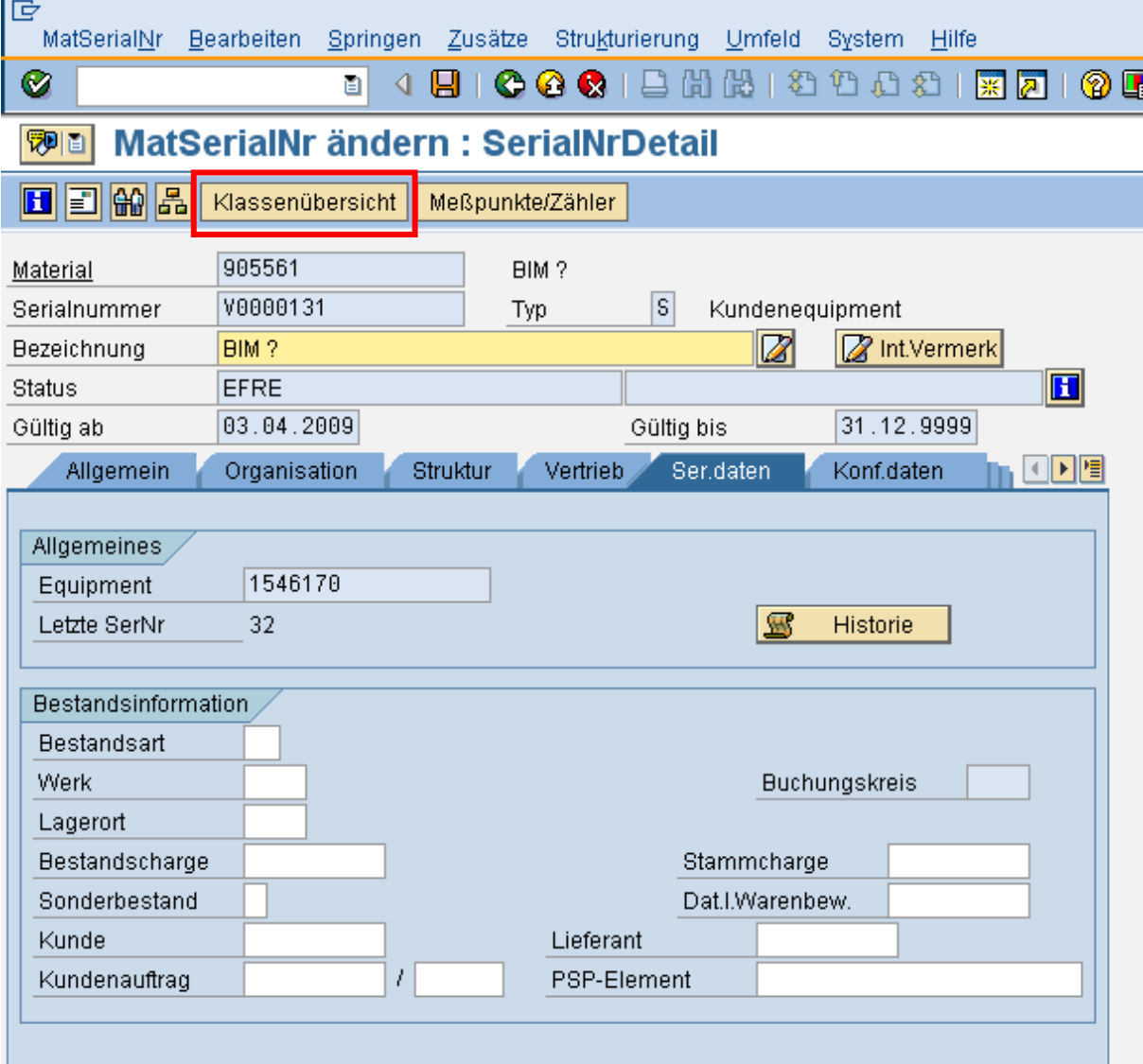

vectronix<sup>1</sup>

Button "Klassenübersicht" drücken.

Die Zugeordnete Klasse wird eingeblendet und die Merkmale , welche in der Klasse definiert sind, sind eingabebereit. Nun werden die entsprechenden Werte eingetragen. Das kann sowohl ein Messwert, als auch eine Serialnummer sein, je nach Merkmal.

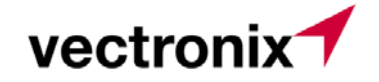

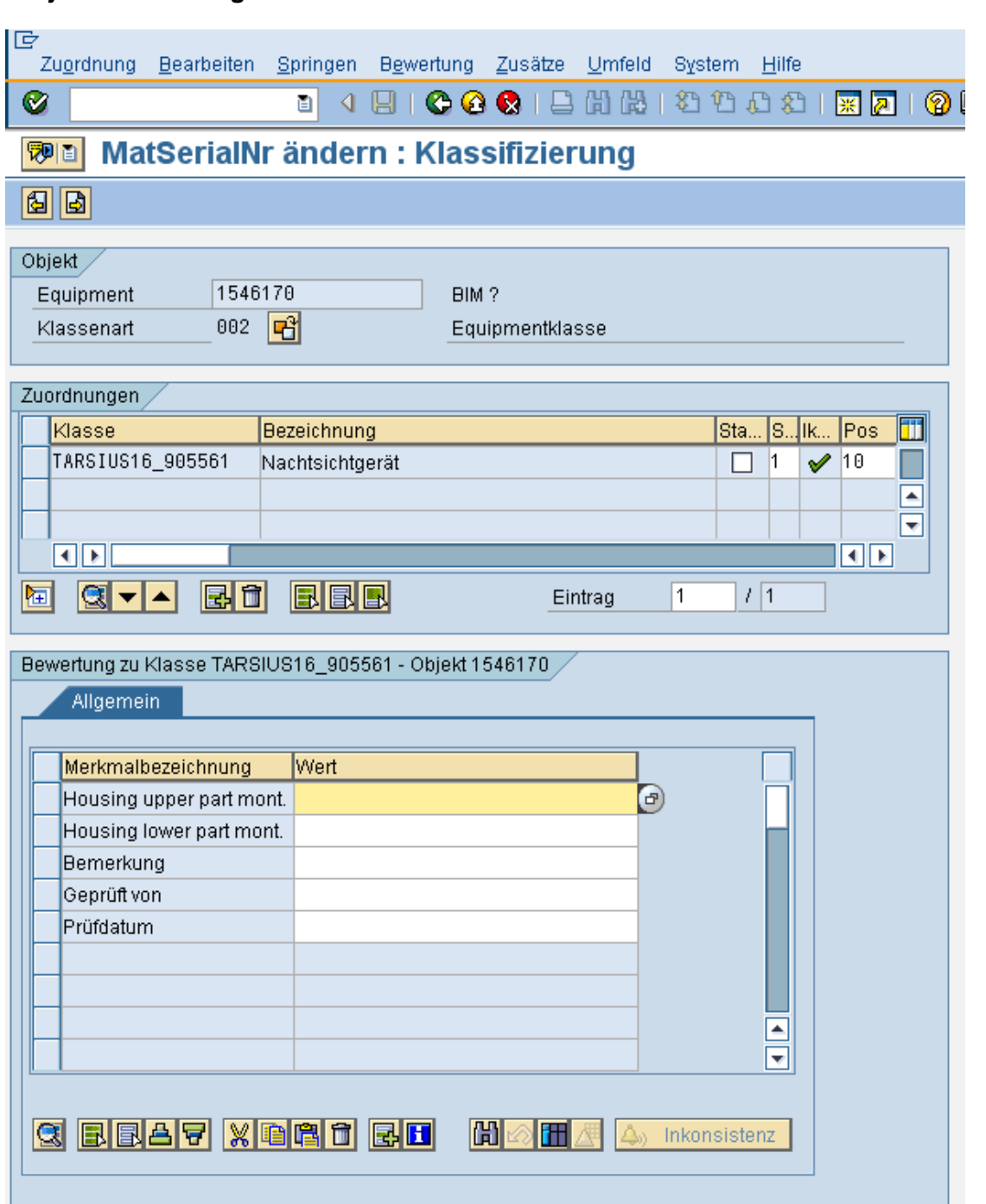

Damit sind die eingebauten Baugruppen oder Einzelteile mit dem gefertigten Produkt Eindeutig verknüpft.

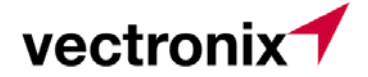

#### **7.9 Aus- und Einbau von Komponenten:**

Wird in der Montage festgestellt, dass eine bezogene Komponente schadhaft ist, muss Diese Systemtechnisch wieder ausgebaut werden. Dazu wird wie folgt vorgegangen:

Transaktion IQ02 oder ZW01N, Materialnummer = gefertigtes Material + Serialnummer

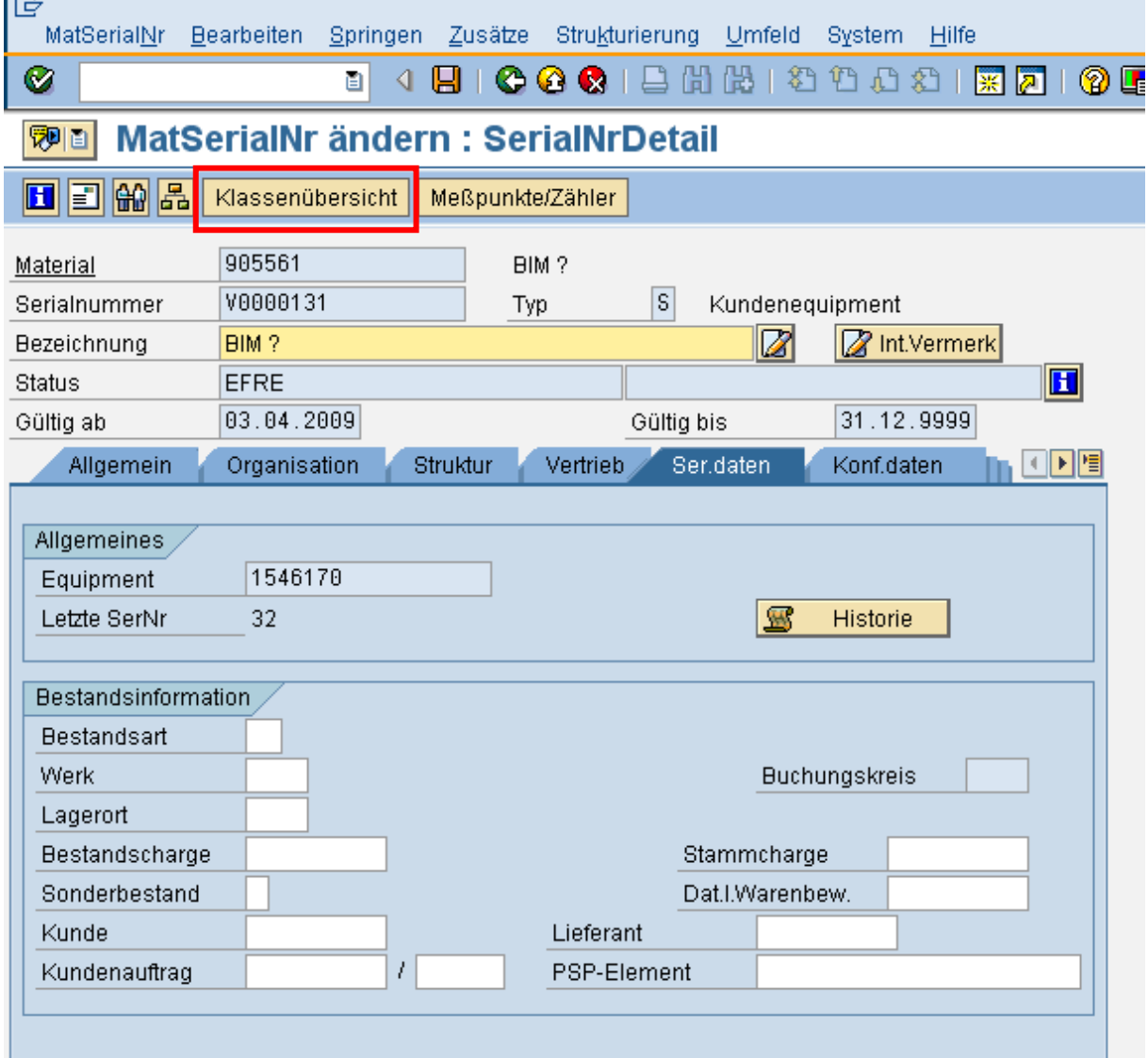

Button "Klassenübersicht" drücken.

Die Zugeordnete Klasse wird eingeblendet und im Merkmale , welche in der Klasse definiert sind, steht die bereits zugeordnete Serialnummer . Diese wird nun herausgelöscht, bzw. mit der neu einzubauenden Serialnummer , welche mit MIGO 261 vorgängig bezogen wurde, überschrieben. (mit Barcodeleser von der Etikette einlesen um Tippfehler zu vermeiden!)

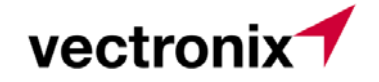

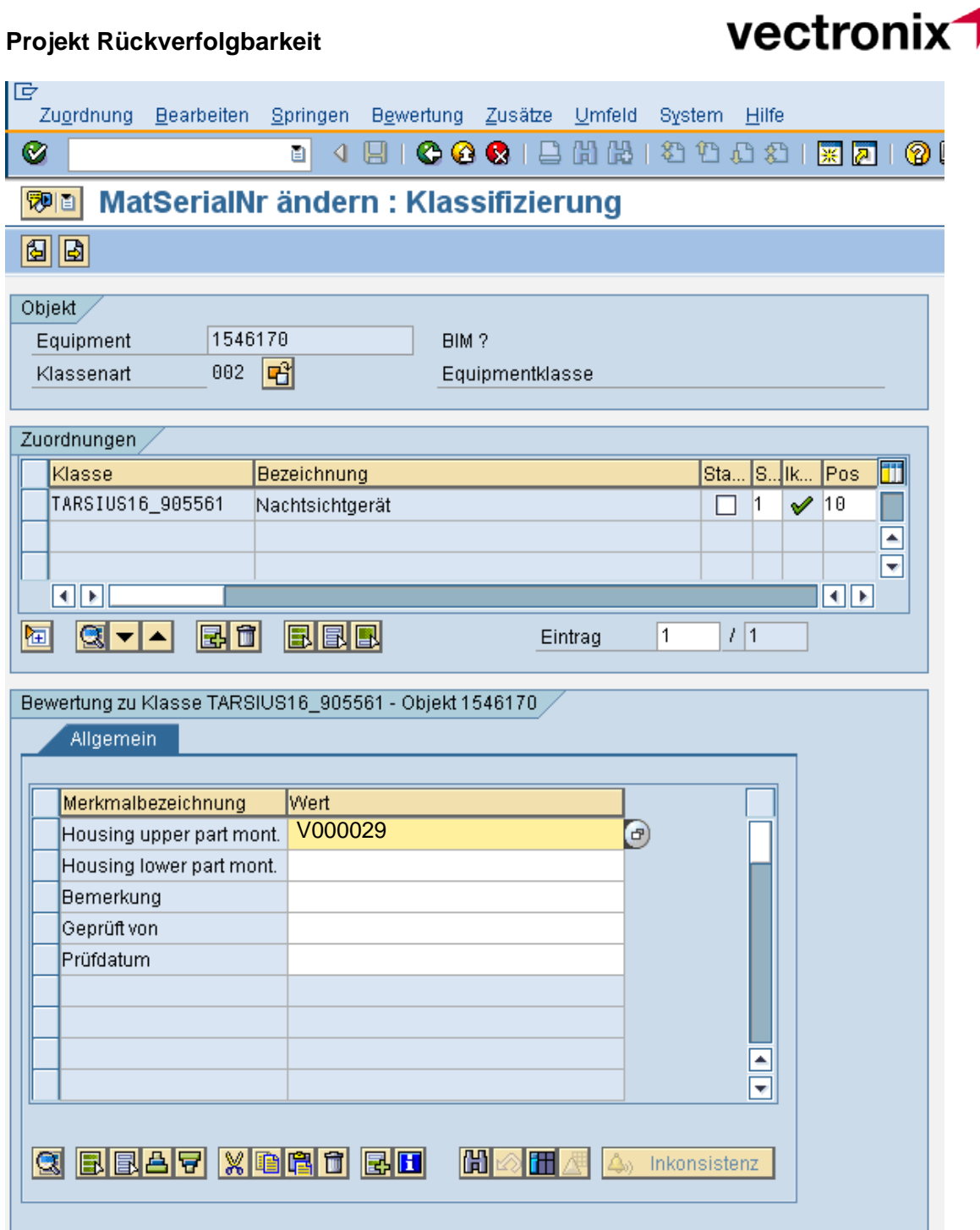

Abschliessend mit grünem Pfeil retour und buchen.

Damit ist die "schadhafte" Komponente nun aus- und eine andere eingebaut worden.

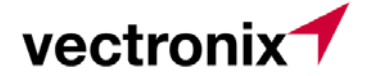

### **7.10 Wareingang zum Fertigungsauftrag**

Transaktion: MIGO: Wareneingang zum Auftrag Bewegungsart: 101

Das System weiß bereits die Serialnummern, welche zum Fertigungsauftrag gehören und nimmt diese mit in die Buchung:

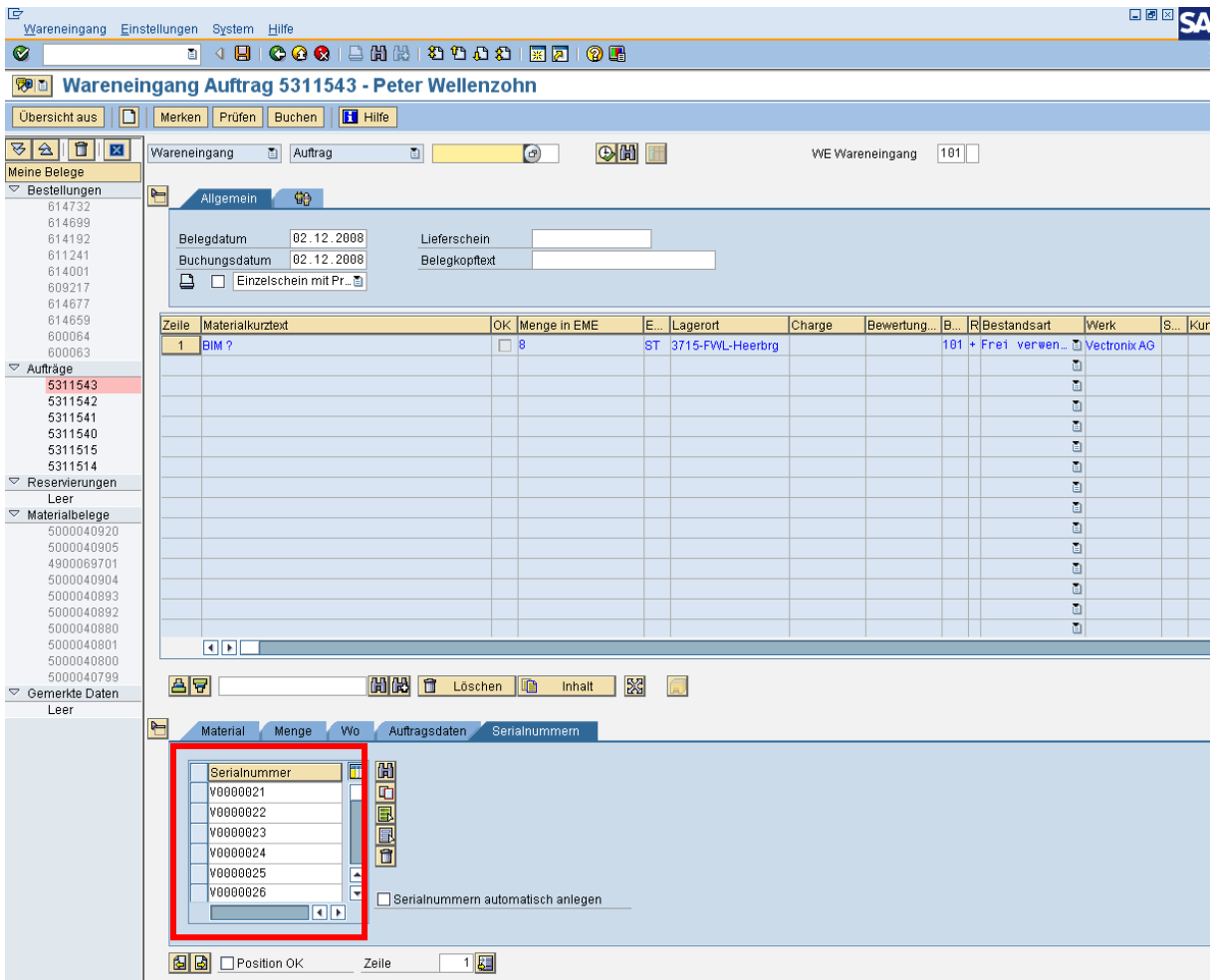

Beim Buchen werden die Serialnummern mit ans Lager gebucht. Am Lager (Transaktion MMBE) sind diese auch ersichtlich:

#### **Achtung:**

Beim Buchen des Wareneingangs zum Fertigungsauftrag wird geprüft, ob die Verknüpfung der serialisierten Komponenten erfolgt ist. Wenn nicht, wird eine Fehlermeldung mit entsprechendem Hinweis auf die fehlende Verknüpfung mit den Komponenten ausgegeben und der Wareneingang kann nicht gebucht werden.

In diesem Fall muss vorgängig die Verknüpfung der Komponenten gemacht werden, bevor der Wareneingang zum Fertigungsauftrag gebucht werden kann.

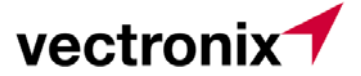

### **7.11 Auslieferung zum Kundenauftrag**

Ablauf:

1. Auftragsfreigabe durch Sales mittels VL02 spätestens am Bereitstellungsdatum

- 2. Kommiliste wird ausgedruckt
- 3. Falls noch Lieferschein-Positionen im Lager 140 (WM) sind wird von Sales VL06P gemacht
- 4. WM-TA wird ausgedruckt
- 5. Physisches Kommissionieren

#### **6. Serialnummer-Eingabe durch Sepp und Marlies in Kommiliste (VL02), falls möglich mittels Barcode-Leser**

- 7. Falls CoC notwendig, Serialnummer-Check durch Sales im VL03 Lieferschein anzeigen
- 8. Transport erstellen
- 9. Packliste ausdrucken usw.
- 10:**Warenausgang buchen:**

Die Serialnummern werden bei der WA Buchung automatisch mitgenommen, da sie schon bei der Kommissionierung mitgegeben wurden.

Der Status der Warenausgang gebuchten Serialnummern ändert auf "EKUN" ( beim Kunden). Dabei werden die Kundendaten zur Serialnummer hinzugefügt, d.h. später kann auf Grund der Serialnummernhistorie genau nachvollzogen werden, wann, mit welcher Lieferung die Serialnummer zu welchem Kunden geschickt wurde.

#### **7.12 Retoure vom Kunden:**

Wird Ware vom Kunden retourniert, so wird im SAP ein Retourenauftrag erfasst. Dabei wird die Ware mit der automatischen Bewegungsart 655 retour an unser Lager gebucht . Im Zuge dieser Buchung muss die Serialnummer mitgegeben werden. Die Serialnummer muss dazu mit der Transaktion ZIAS eruiert werden.

Vorgehen:

Unter Selektionsfeld "Kunden SerialNr." Wird die Kundenserialnummer, welche auf dem Gerät steht eingegeben und die Auswertung gestartet:

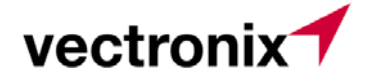

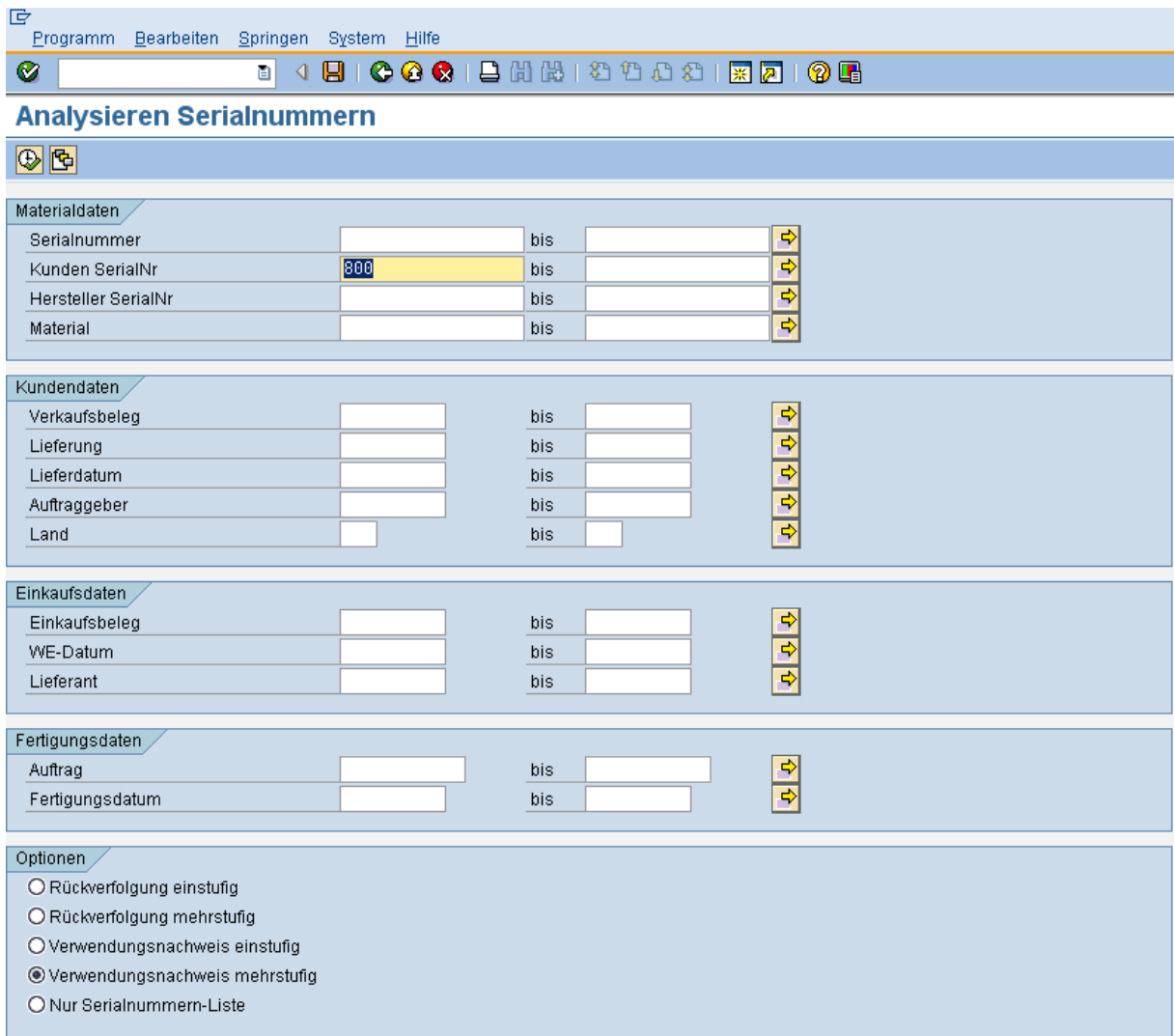

Die Auswertung listet nun alle Daten zu dieser Kundenserialnummer auf:

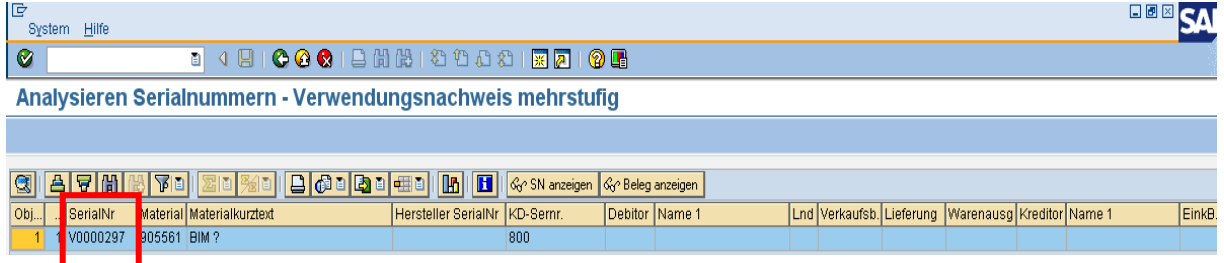

Unter anderem auch die Vectronix "V" Nummer, welche zur 655er Buchung benötigt wird. Diese "V" Nr. wird nun bei der Buchung eingetragen.

#### **7.13 Service**

## **7.13.1 Serviceauftrag:**

Der Serviceauftrag wird mit Dummy Position erfasst, daher keine Auswirkung auf Rückverfolgbarkeit

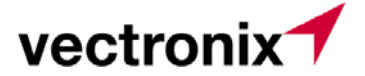

## **7.13.2 Bezug Komponenten auf Serviceauftrag:**

Muss eine serialisierte Komponente ersetzt werden, so wird mit Transaktion IQ02 in die Serialnummer bzw. das dazugehörige Equipment der Fertigprodukts eingestiegen.

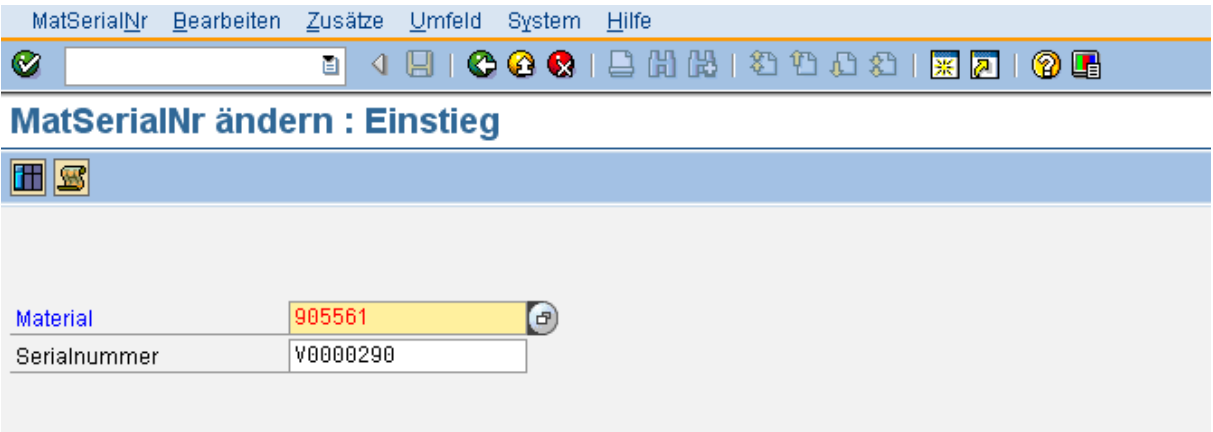

## **7.13.3 Komponentenaustausch im Equipment:**

"Klassenübersicht" selektieren

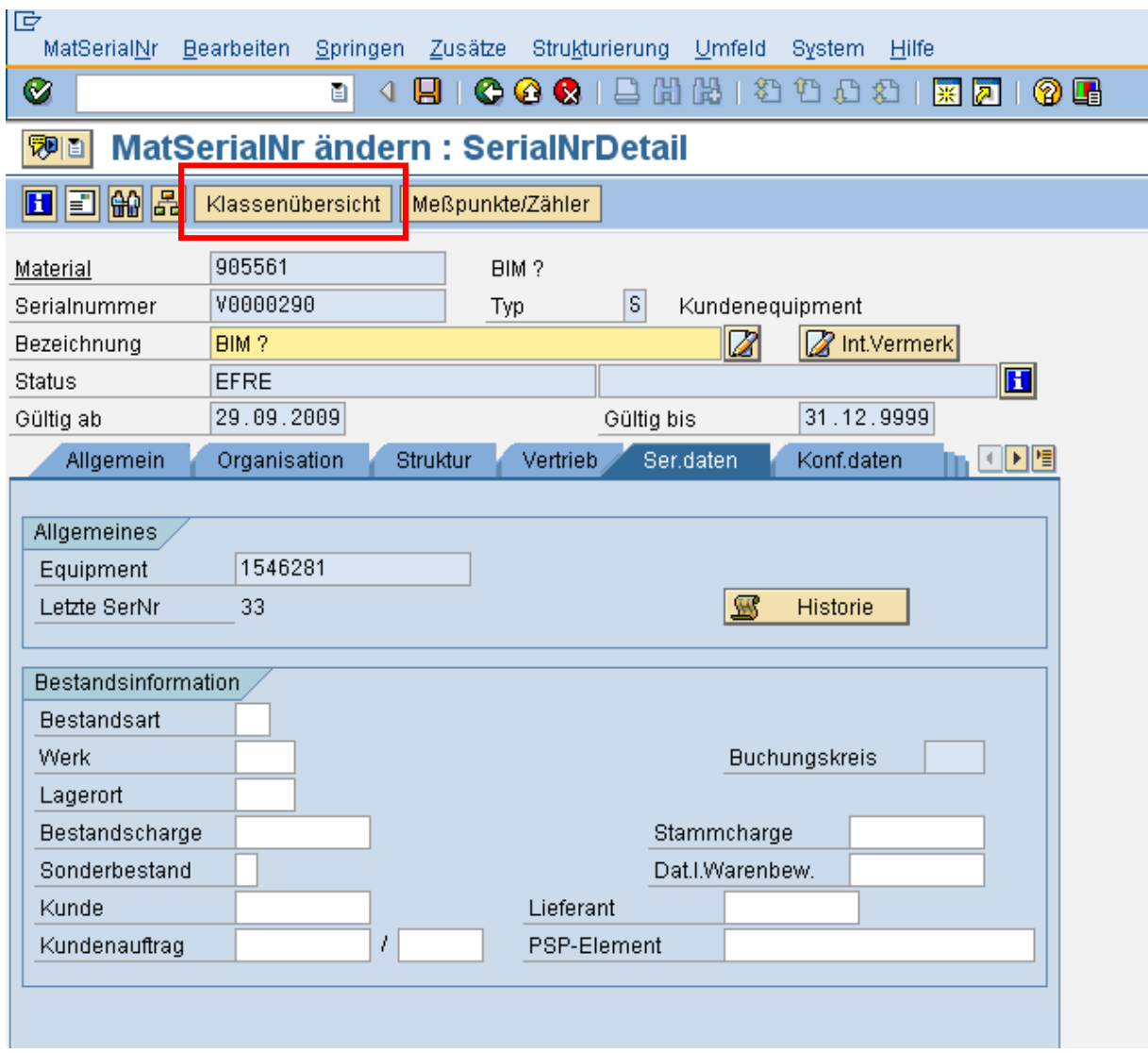

vectronix<sup>1</sup>

Eingebaute Komponente ausbauen indem der Eintrag herausgelöscht wird.

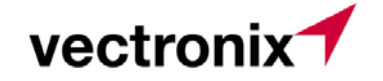

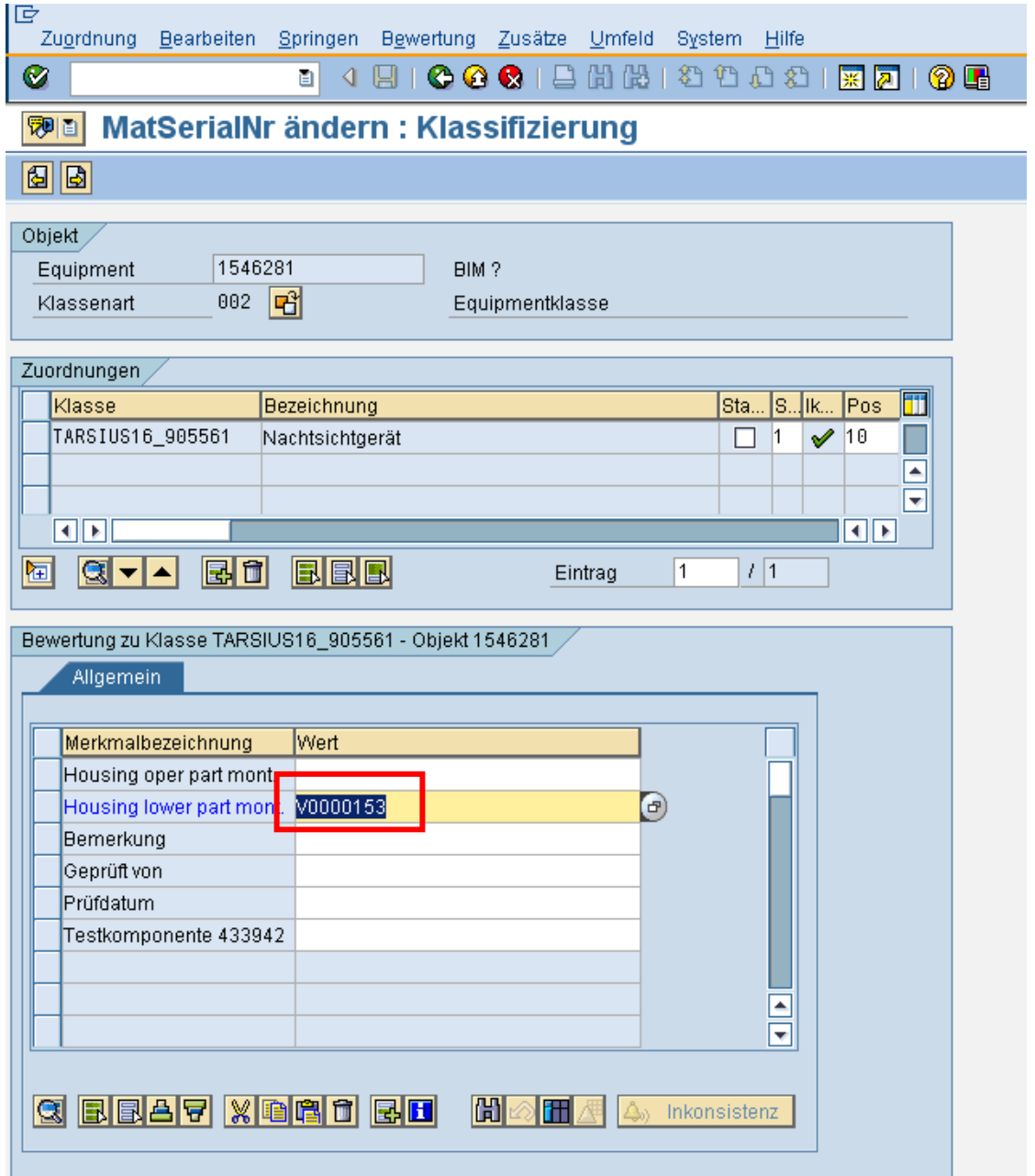

Nun wird die neue, vom Lager bezogene Komponente eingetragen. Cursor auf die Linie stellen und Abscannen Barcode auf der Verpackung.

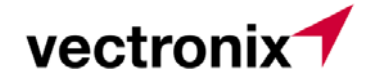

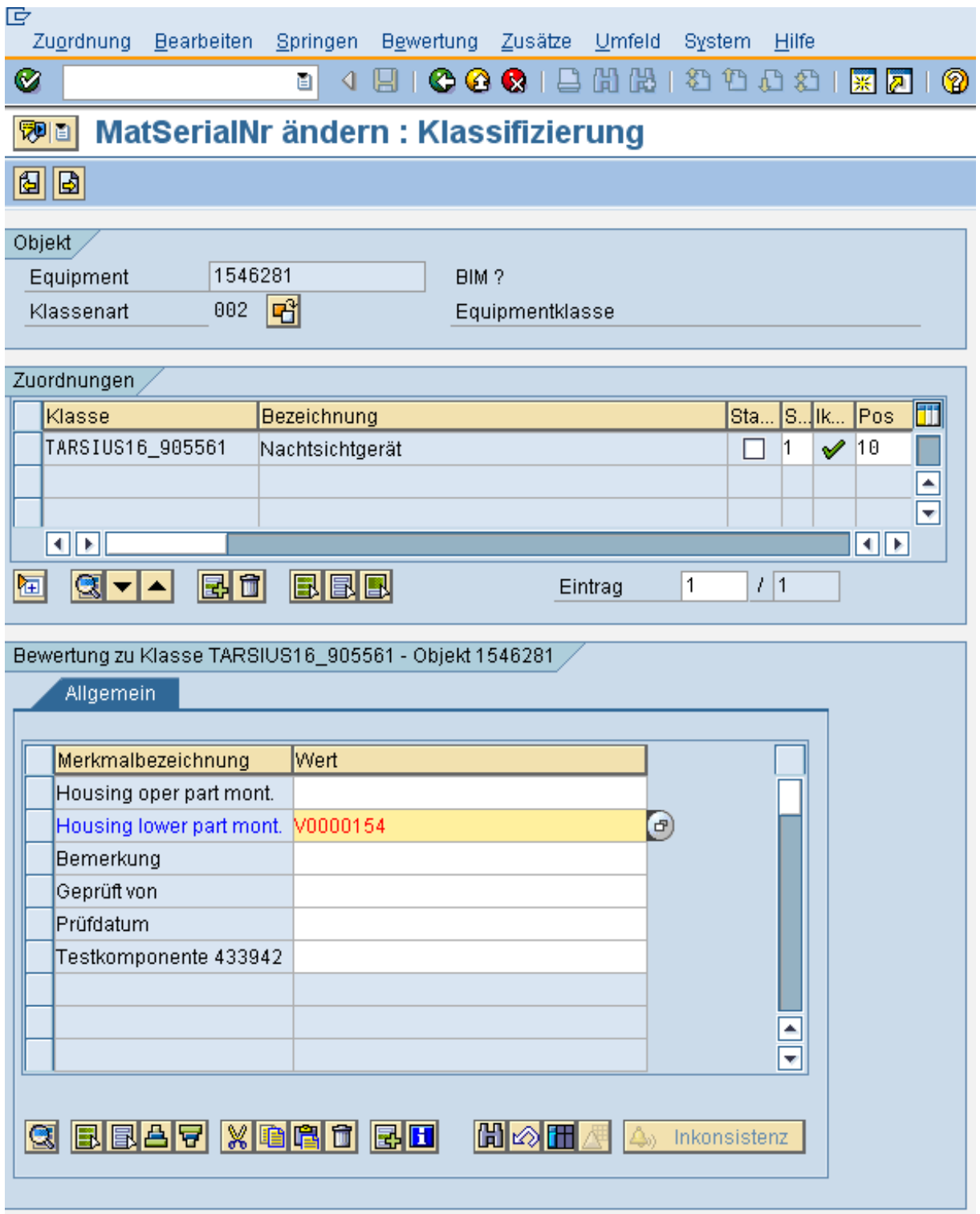

Am Schluss mit "grünem Pfeilsymbol" zurück und abspeichern. Damit ist die neue Komponente systemtechnisch eingebaut. Alle weiteren Schritte ( Auslieferung auf den Serviceauftrag) sind für Rückverfolgbarkeit nicht relevant, weil sie nicht mit der originären Artikelnummer, sonder auf Dummy Nr. erfolgen.

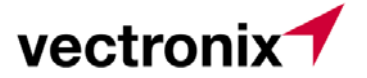

## **7.14 Tracking:**

Das Tracking einer Serialnummer kann nun mit verschiedenen Mitteln gemacht werden:

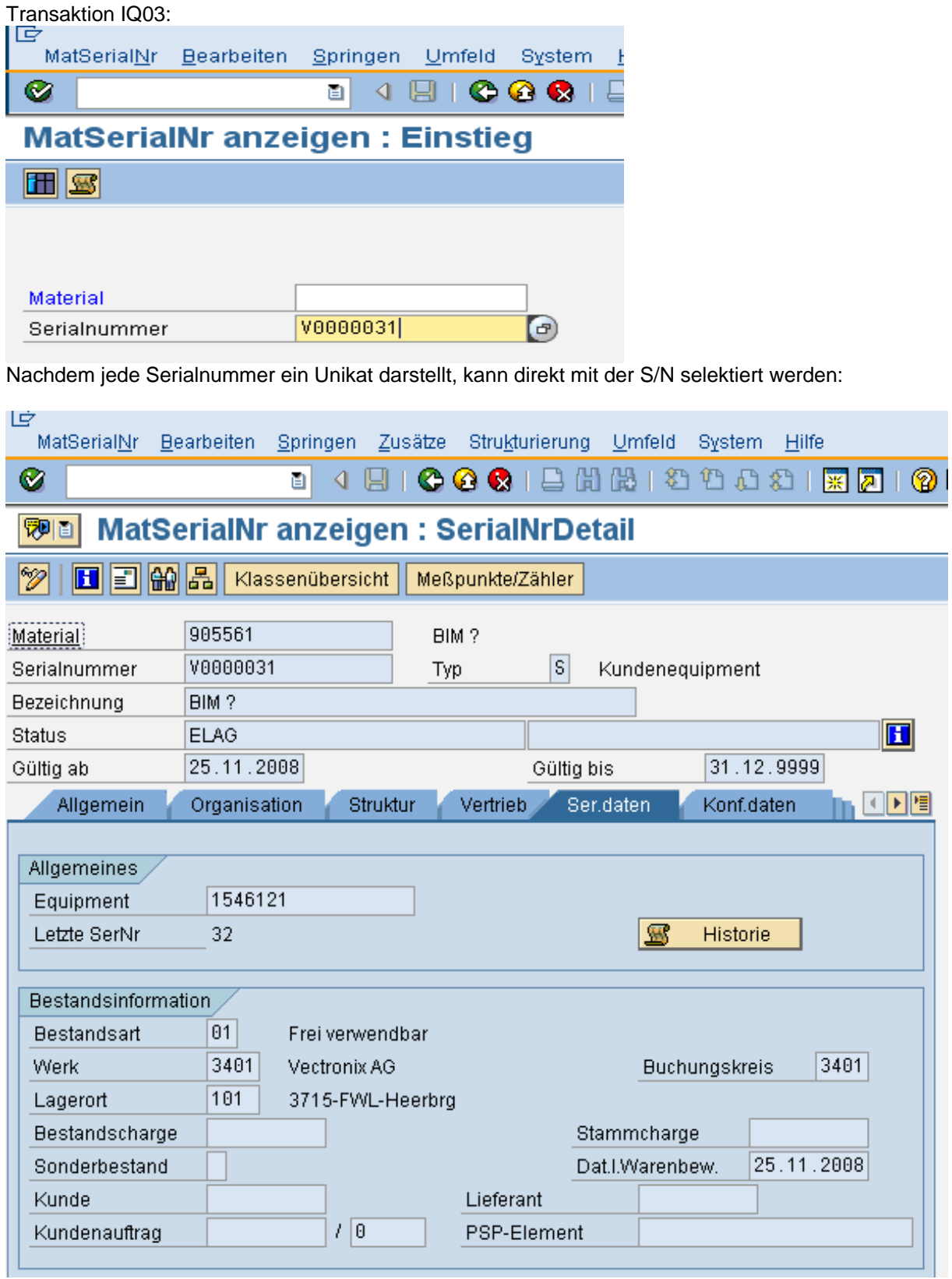

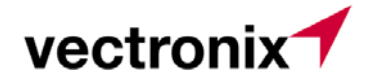

Der Serialnummernstatus steht auf ELAG – das bedeutet, dass das Gerät noch am Lager liegt. Durch drücken des "Historie" Buttons bekommt man die Details:

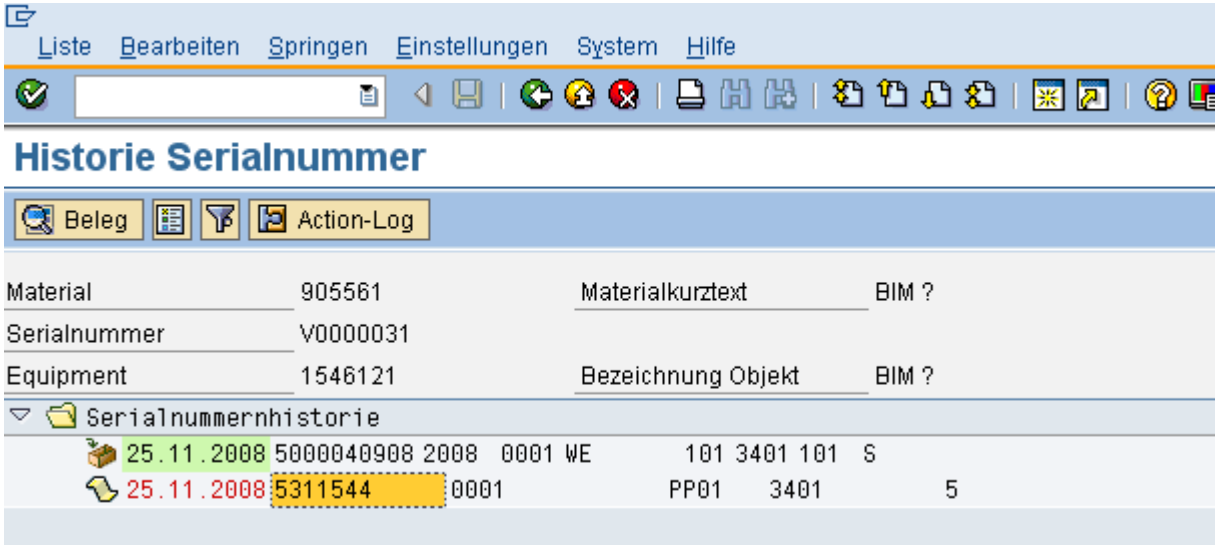

Es ist also der Fertigungsauftrag zu sehen sowie der Wareneingang zum Fertigungsauftrag. Mit Doppelklick auf den jeweiligen Beleg, kann nun in die Details gesprungen werden.

Transaktion : **ZIAS**

Mit dieser Transaktion wurde ein äusserst vielseitiges Tracking Instrument geschaffen:

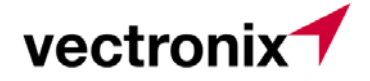

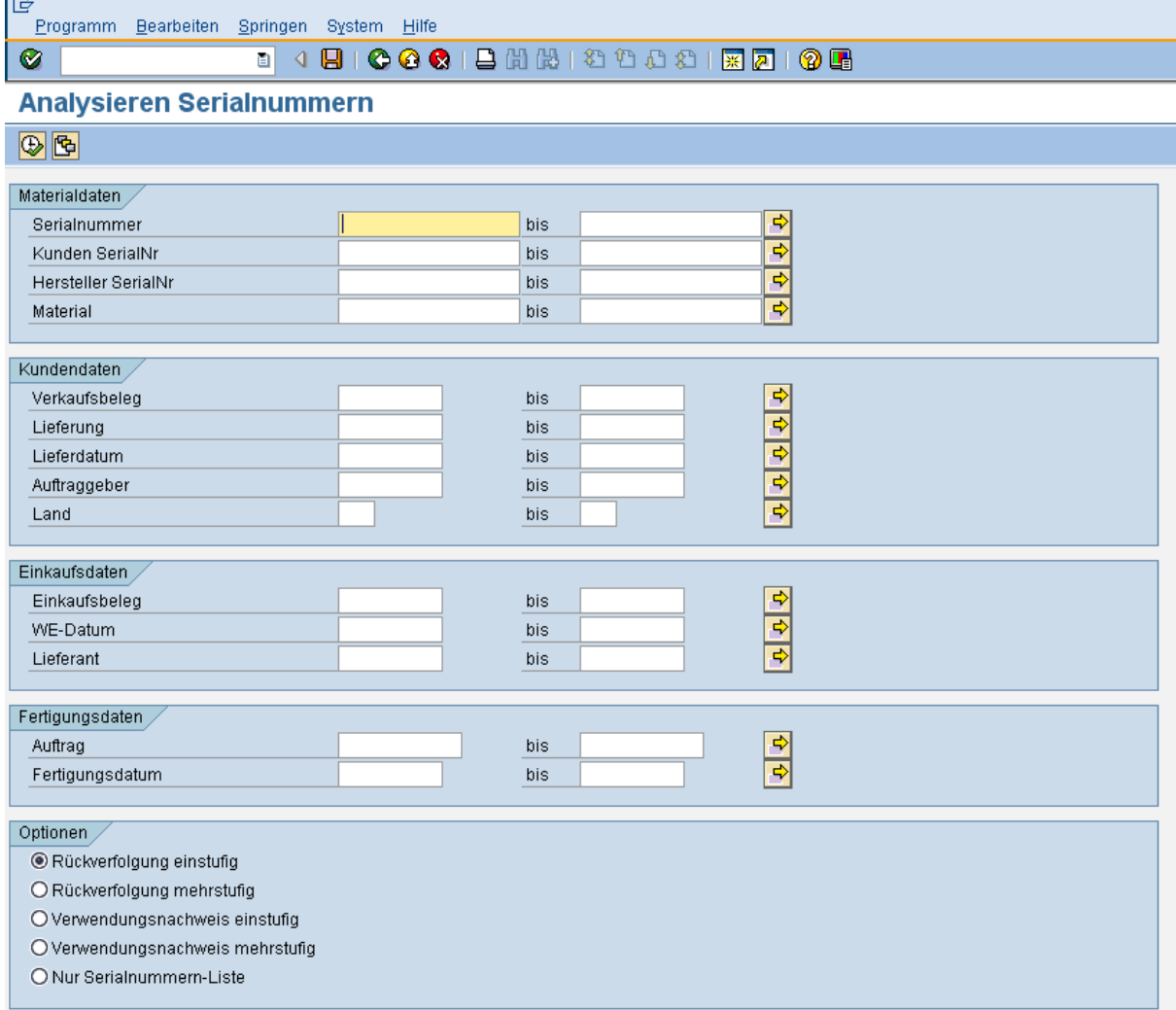

Es gibt nun diverse Möglichkeiten der Analyse. Einstufige Rückverfolgung ist ebenso möglich, wie Eine mehrstufige Betrachtung. In unserem Beispiel wird nach der Fertigmaterialnummer selektiert und zwar mit mehrstufiger Rückverfolgung. Weiters wird der Betrachtungszeitraum eingeschränkt durch eingeben eines Datumsranges im Selektionsfeld Lieferdatum:

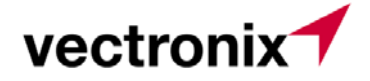

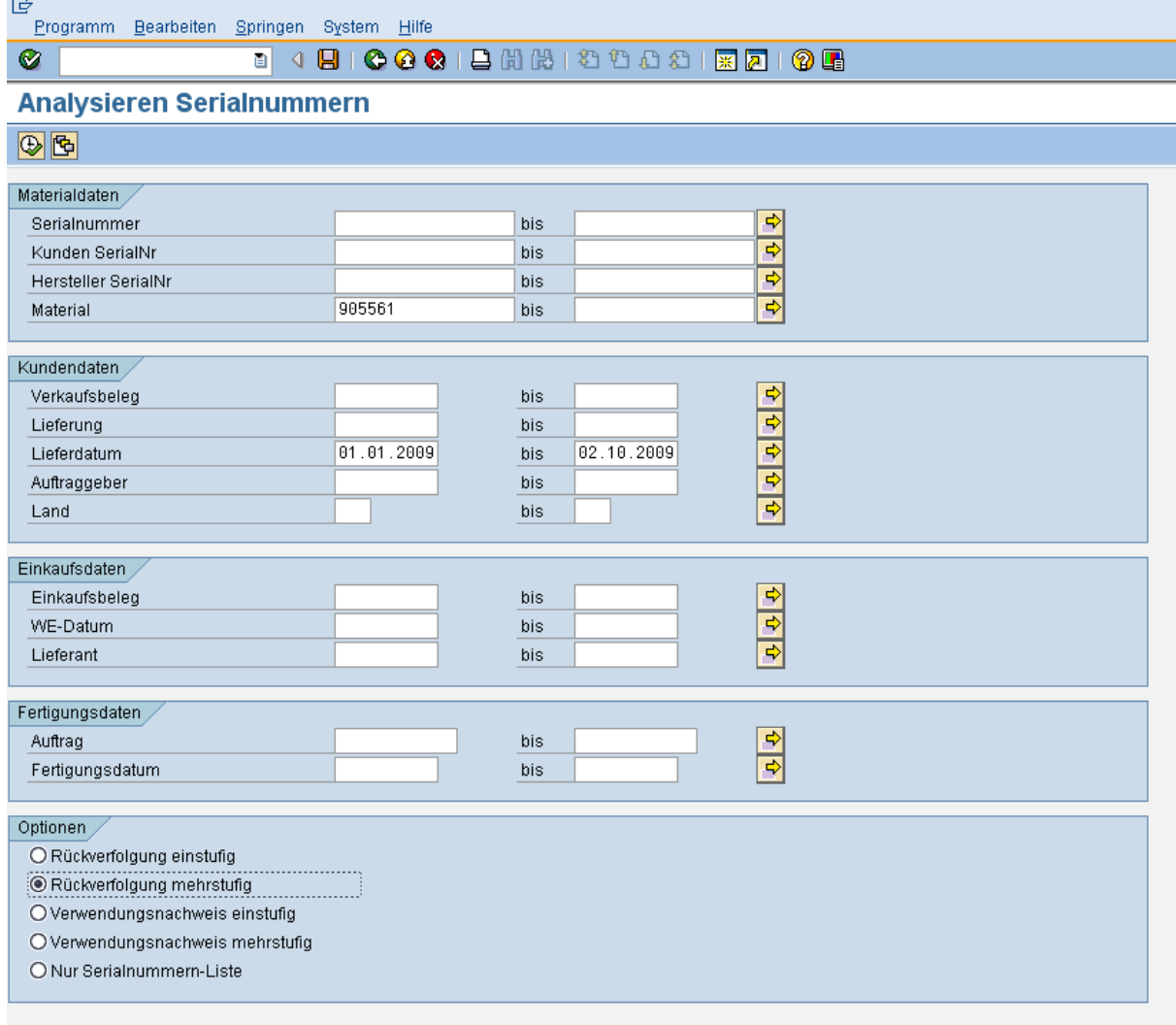

Bei der Top down Betrachtung wird die Option "Rückverfolgung mehrstufig" gewählt.

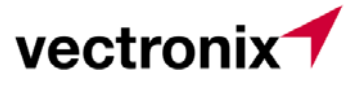

Ergebnis:

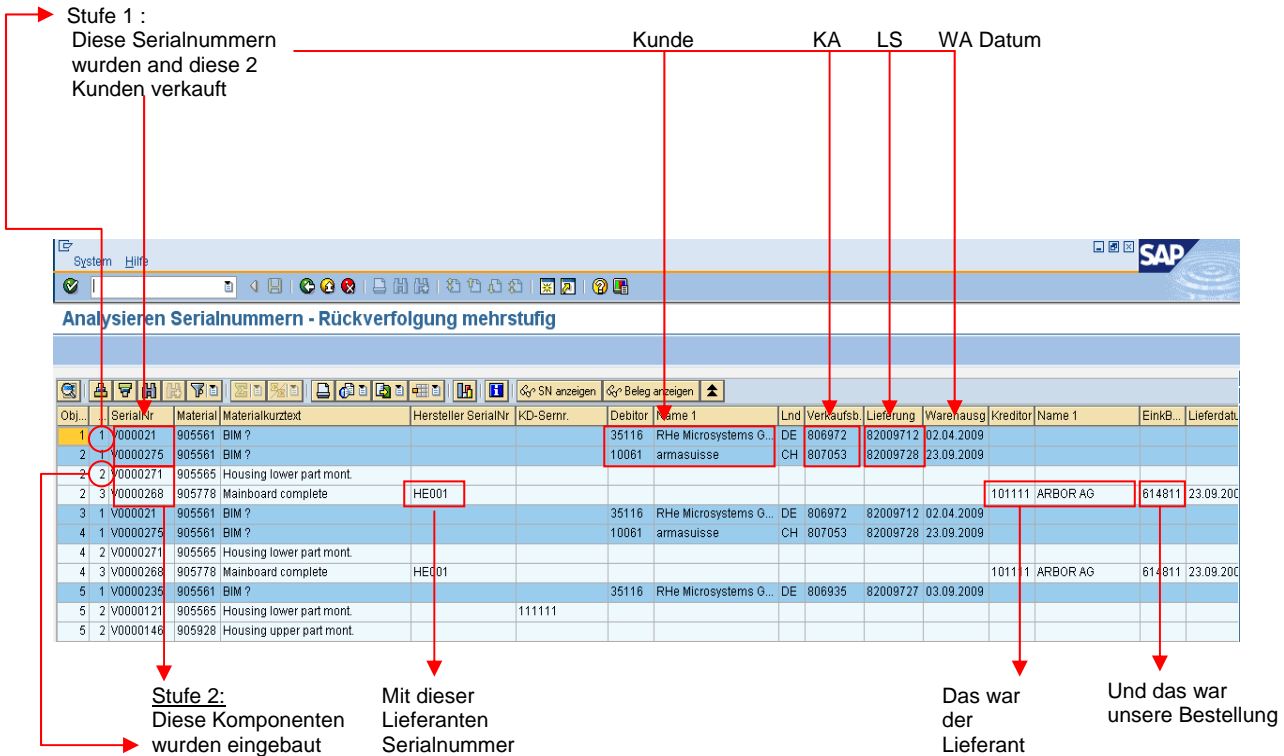

Durch anklicken der Belegnummern und drücken des Buttons "Beleg anzeigen" kann direkt auf den entsprechenden Beleg abgesprungen werden.

Durch anklicken der Serialnummer und drücken des Buttons " S/N anzeigen" kann auf das Equipment abgesprungen werden.

Dies war ein Beispiel "top down"

Mit diesem Auswertetool ist aber auch der umgekehrte Weg "bottom up" Betrachtung möglich. So kann z.B. durch Selektion eines Fertigungsauftrags die komplette Struktur angezeigt werden: Welche Serialnummern der Komponenten sind in welches Fertigprodukt eingeflossen, bzw. welche Kunden haben Produkte aus diesem Fertigungsauftrag erhalten (mit welchem Kundenauftrag, welcher Lieferung, wann war das WA Datum etc. ).

Achtung: bei einer Bottom up Betrachtung muss in der Selektionsmaske unter "Optionen" die Option: "Verwendungsnachweis mehr - bzw. einstufig ausgewählt werden.

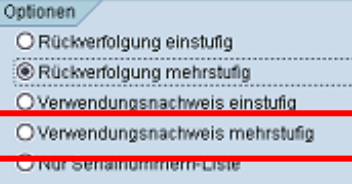

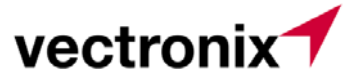

Beispiel Bottom up:

Eingabe: Materialnummer Baugruppe

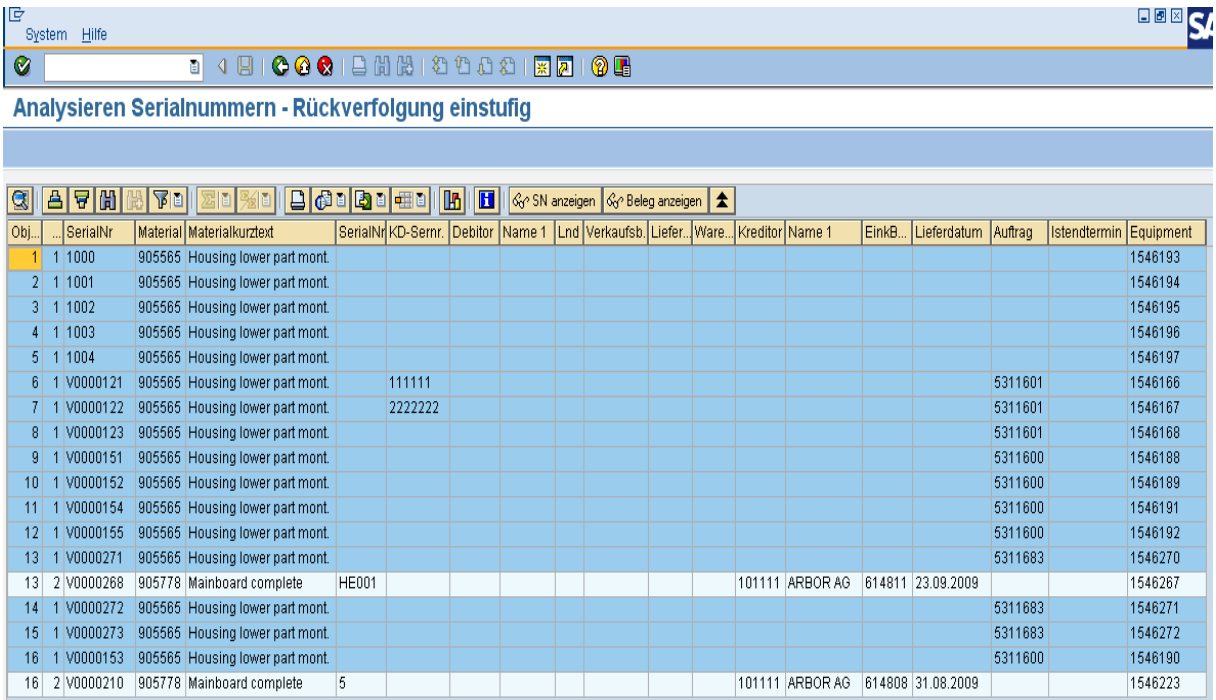

Zu sehen ist, dass das Zukaufsmaterial 905778 eingebaut wurde mit der entsprechenden Serialnummer. (Stufe 2) . Beispiel Zeile 16: V0000210 (Zukaufsteil) wurde in V0000153 (Baugruppe) eingebaut. Zu den Baugruppen Zeile 14 und 15 wurde kein Einkaufmaterial eingebaut – dies sollte in der Praxis so nicht aussehen.

Auch die Bestellung, mit welcher das Zukaufsteil eingekauft wurde ist da. Cursor auf die Bestellnummer stellen und Taste "Beleg anzeigen" drücken, dann kann direkt auf die Bestellung abgesprungen werden.

Weiters sehen sie den Fertigungsauftrag mit dem die Baugruppe gefertigt worden ist. Auch da ist es möglich direkt auf den Beleg abzuspringen (wie vorgängig beschrieben). Zu sehen ist auch die Kunden- Serialnummer, welche ins Equipment eingetragen wurde. Auch darauf kann über den Button "S/N anzeigen" abgesprungen werden.

Weiters kann ZIAS dafür verwendet werden, die Serialnummern übersichtsmässig aufzulisten. Dadurch muss dafür nicht mehr mit ZW01N gearbeitet werden, d.h. alle Auswertefunktionen hinsichtlich Serialnummern können direkt mit ZIAS abgewickelt werden. Vorgehen:

In der Selektionsmaske wird z.B. ein serialisiertes Material eingegeben und unter "Optionen" wird die Selektion " Nur Serialnummernliste" angeklickt:

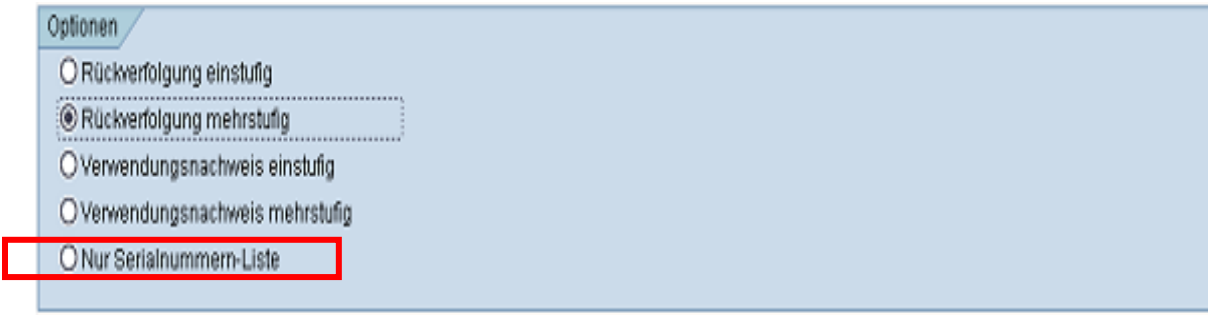

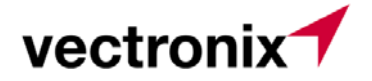

Als Output werden nun alle Serialnummern zu diesem Material angelistet:

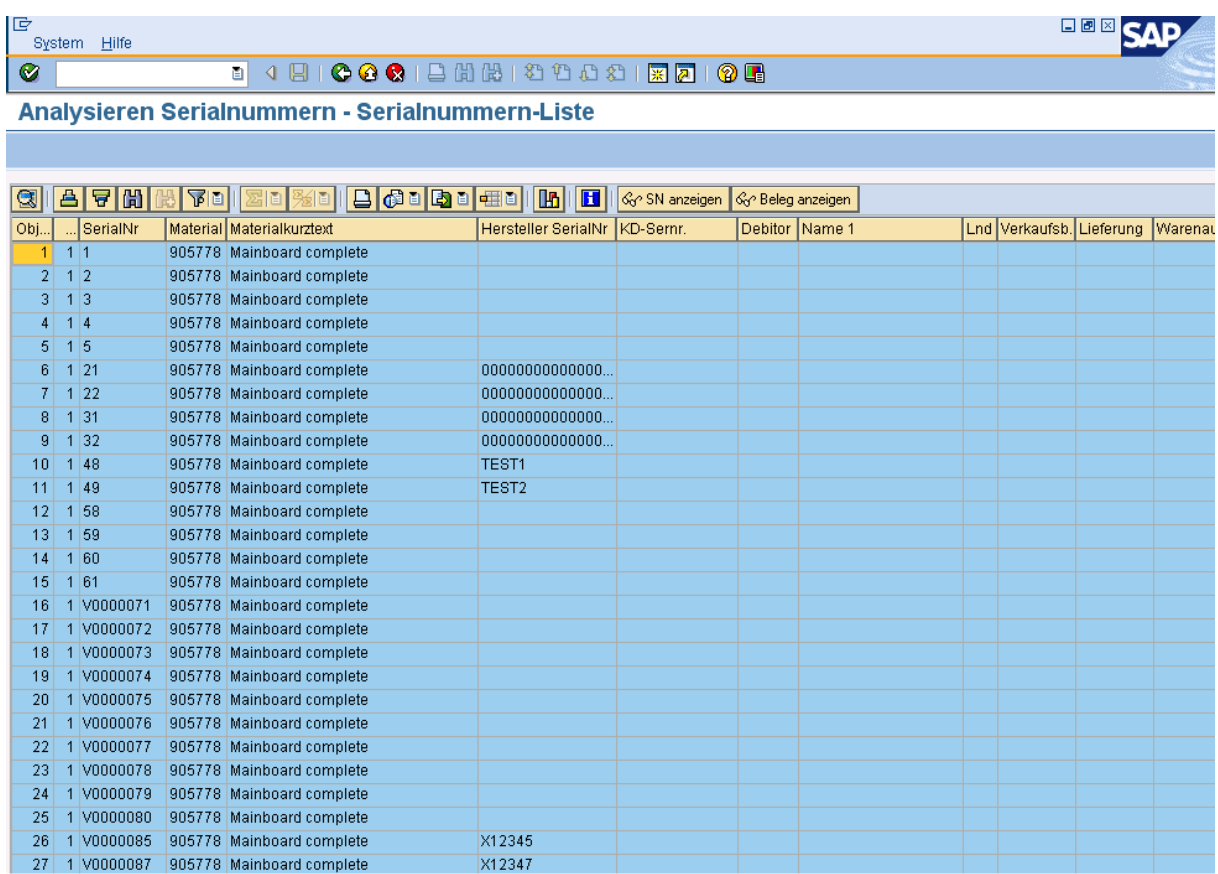

Durch stellen des Cursors auf eine Serialnummer und drücken des Buttons " S/N anzeigen" kann man direkt auf diese Serialnummer abspringen.